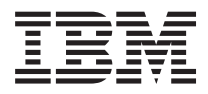

# **IBM 系統 - iSeries** iSeries Access for Windows : 安裝及設定

版本 5 版次 4

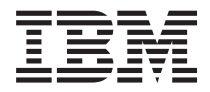

# **IBM 系統 - iSeries iSeries Access for Windows : 安裝及設定**

版本 5 版次 4

## 請注意 -

使用此資訊及其支援的產品之前,請先閱讀第 43 頁的『注意事項』中的資訊。

第七版 (2006 年 2 月)

本版本適用於 iSeries Access for Windows (5722–XE1) 版本 5 版次 4 修正層次 0,以及所有後續的版次和修訂版 (除 非新版中另有指示)。此版本並非適用於所有的精簡指令集電腦 (RISC) 機型和 CISC 機型。

**© Copyright International Business Machines Corporation 1999, 2006. All rights reserved.**

# 目録

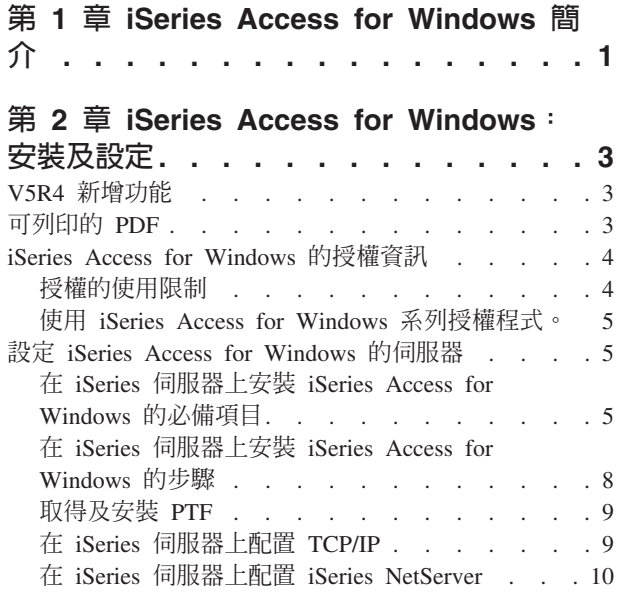

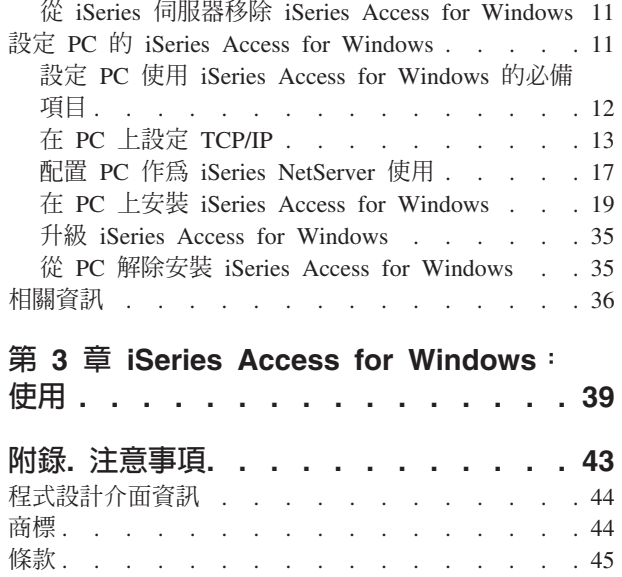

## <span id="page-6-0"></span>

瞭解如何使用 Windows® PC 存取您的 iSeries™ 伺服器。

IBM<sup>®</sup> eServer™ iSeries Access for Windows 是 5722-XE1 產品的主要商品。 V5R2 版本之前的 IBM eServer iSeries Access for Windows, 是稱為 Client Access Express。 IBM eServer iSeries Access for Windows 提供 一組強大的功能,可以將 PC 連接到 iSeries 伺服器。使用者與應用程式設計師可以藉此將 iSeries 資源延伸到 桌上型 PC,在企業內平均分配商業資訊、應用程式與資源。整合圖形式使用者介面 (GUI) 功能,可為存取 iSeries 伺服器上資源的使用者提高生產力。

iSeries Access for Windows 可以和 Windows 2000、Windows XP 以及 Windows Server 2003 等作業系統相 容。

IBM eServer iSeries Access for Windows 具有下列功能:

- 它是可以透過 TCP/IP 使用的 Windows 用戶端。
- 它是一種功能完整的用戶端,包含 5250 顯示器與印表機模擬程式,這包含用於管理 iSeries 伺服器的「iSeries 領航員」、提供 DB2<sup>®</sup> UDB for iSeries 檔案的協助工具,還有許多其他功能。
- Ⅰ 可以透過使用 Secure Sockets Layer (SSL) 加密的安全連線, 與 iSeries 伺服器通訊。 此外,它還透過用 戶端的 SSL 加密開關,符合 FIPS 標準 (聯邦資訊存取安全標準)。  $\mathbf{I}$ 
	- 它提供簡化而有效率的安裝,讓管理者具有更多彈性及控制。
	- 可與 Java 相容。
	- 它使用已整合到 iSeries Support for Windows Network Neighborhood (iSeries NetServer™) 功能中的檔案與 列印伺服功能。
	- 包含數目龐大的應用程式設計介面 (API),如 ODBC、Active X、ADO、OLE DB 及 ADO.NET 的 API 等。 相關槪念

iSeries Access for Windows: 管理 iSeries Access for Windows: 程式

## <span id="page-8-0"></span>第 2 章 iSeries Access for Windows : 安裝及設定

使用本主題,在 iSeries 伺服器與 PC 上安裝及配置 iSeries Access for Windows。

在 iSeries 伺服器及 PC 上都必須進行安裝及配置。本主題假設系統管理者將會負責安裝及配置 iSeries 伺服器, 而使用者會在 PC 上安裝 iSeries Access for Windows。

註: 使用程式碼範例時,即代表您同意程式碼授權及免責聲明資訊的條款。

#### 相關槪念

iSeries Access for Windows: 管理

iSeries Access for Windows: 程式

## **V5R4 新增功能**

學習此 iSeries Access for Windows 版次所新增及變更的安裝及設定資訊。

iSeries Access for Windows 的新安裝功能包括:

- Secure Sockets Layer (SSL) 支援
	- 採用「Intel® Itanium (Intel 64 位元) 處理器系列」 技術之個人電腦的 64 位元應用程式可以使用 SSL。
	- 現在 iSeries Access for Windows (XE1) 產品中,隨附 128 位元的 「SSL 用戶端加密」。
- 可支援在 64 位元 Windows 作業系統版本上 (執行個人電腦「Intel Itanium (Intel 64 位元) 處理器系列」), 使用 64 位元「AFP™ 印表機驅動程式」。
- 從 V5R4 開始,不再支援附加程式。
- 如需升級 iSeries Access for Windows 到 V5R4 的詳細資訊,請參閱第 35 頁的『升級 iSeries Access for Windows 』。
- 註: iSeries Access for Windows V5R4 不能安裝在 Windows 98、Windows Me 及 Windows NT® 作業系統 上。

## 可列印的 PDF

您可以檢視及列印本資訊的 PDF 格式。

若要檢視或下載本文件的 PDF 版本,請選取 iSeries Access for Windows 的安裝及設定 (約 534 KB)。

### 儲存 PDF 檔

若要儲存 PDF 至您的工作站,以便於檢視或列印,請:

- 1. 以滑鼠右鍵按一下瀏覽器中的 PDF (以滑鼠右鍵按一下上述的鏈結)。
- Ⅰ 2. 按一下將 PDF 儲存在本端的選項。
	- 3. 瀏覽至您要儲存此 PDF 的目錄。
	- 4. 按一下儲存。

## <span id="page-9-0"></span>下載 Adobe Reader

- | 您需要在系統上安裝 Adobe Reader,才能檢視或列印 PDF。 您可以從 Adobe 網站
- | (www.adobe.com/products/acrobat/readstep.html) 全 免費下載。

#### iSeries Access for Windows 的授權資訊

瞭解 iSeries Access for Windows 的版權基本需求。

IBM eServer iSeries Access for Windows 是授權程式。 iSeries Access for Windows 的部份元件需要先取得 iSeries Access 系列 (5722-XW1) 授權,然後才能使用這些元件。所有元件將隨著 iSeries Access for Windows 程式一起安裝。

若要使用 「iSeries Access for Windows 系列」 授權程式 (5722-XW1),您必須判斷授權的使用限制,在 iSeries 伺服器上更新使用限制,然後輸入授權碼資訊。

下列元件需要先取得「iSeries Access 系列」授權與 i5/OS™ 授權,然後您才能使用這些元件:

- PC5250 顯示器與印表機模擬
- 資料轉送
- 重要: 「iSeries Access 系列」5722-XW1 需要軟體授權碼。 「iSeries Access 系列」內含於 Keyed Stamped Media,此媒體會隨附於所有 i5/OS 特定版次的軟體訂單中。如果您訂購 5722-XW1,會收到授權碼。如 果您沒有訂購 5722-XW1,可以從 Keyed Stamped Media 來評估該產品, 期限是 70 天。70 天評估期 結束之後,如果您沒有訂購該產品及收到軟體授權碼,則停止使用產品。軟體授權碼是一個 18 位數的授 權碼,它可讓 Keyed Stamped Media 上的軟體產品和功能使用於指定的 iSeries 伺服器上。

除了「PC5250 顯示器與印表機模擬」及「資料傳送」元件外,所有其他元件只需要 i5/OS 授權即可使用。

您選擇執行的安裝類型會決定安裝哪些元件。以下是您可以選擇安裝的類型,以及元件是否需要授權才能安 裝:

- 一般、PC5250 使用者及完整安裝選項包含需要 「iSeries Access 系列」授權的元件。
- 使用自訂安裝選項,您可以選擇要安裝哪些元件。您是否需要 「iSeries Access 系列」授權,取決於您選取 的元件。安裝程式將列出需要授權的元件。
- 註: 安裝 「PC5250 顯示器及印表機模擬」元件或 「資料傳送」元件時,不需要授權,但需要有授權,才能**執行** 這些元件。

## 授權的使用限制

iSeries Access for Windows 用戶端的授權,由目前作用中的 PC 存取 iSeries 伺服器的數量決定。 執行 iSeries Access for Windows 的 PC 可保有的授權時間,是授權功能的執行時間加上 iSeries Access for Windows 內 容頁中指定的其他時間。當這個時間到期時,這個授權便可供另一部 PC 使用。如果一部 PC 在多個 iSeries 伺 服器上存取授權程式,該 PC 需要在每一個它所連接的 iSeries 伺服器上具有一個授權。

在 PC 上使用 iSeries Access for Windows 時,可以在該 PC 上建立一個以上對 iSeries 伺服器的階段作業, 但只使用一個 iSeries Access 系列授權。例如,您可以啓動許多 5250 模擬或「資料傳送」階段作業,但 PC 僅需要一個授權。

iSeries Access for Web (5722-XH2) 是另一個需要 iSeries Access 系列授權的產品。請注意:如果在同一台 PC 上使用 iSeries Access for Web 與 iSeries Access for Windows,則這些產品需要使用個別的授權。因此,在 <span id="page-10-0"></span>使用這兩個產品時,一台 PC 至少要有兩個 iSeries Access 系列授權。有關 iSeries Access for Web 的授權使 用情況的資訊,請參閱 iSeries Access for Web 授權資訊主題。

授權是在 iSeries Access 系列層次管理的,而不是在個別的用戶端層次。因此,任何 iSeries Access for Windows 與 iSeries Access for Web 用戶端的組合必須視授權限制而定。

若要判定 iSeries Access 授權使用情況限制,請執行下列步驟:

- 1. 在打算連接的 iSeries 伺服器上, 鍵入 WRKLICINF 指令。 這時會出現產品清單。
- 2. 請在產品 5722XW1, Base, Feature 5050 旁的輸入欄位中鍵入 5。這會顯示「iSeries Access 系列授權」產 品的明細,包括使用限制。使用限制應等於已購買的 iSeries Access 系列授權數。任何超出購買限制的數目, 都違反 IBM 授權合約。

#### 使用 iSeries Access for Windows 系列授權程式。

若要使用 「iSeries Access for Windows 系列」授權程式 (5722-XW1),必須更新使用限制,並輸入授權碼資訊。

- 1. 若要在伺服器更新 5722-XW1 產品的使用限制,請執行下列動作:
	- a. 在打算連接的 iSeries 伺服器上, 鍵入 WRKLICINF 指令。 這時會出現產品清單。
	- b. 請在產品 5722XW1 Base, Feature 5050 旁的輸入欄位中鍵入 2。 請將使用限制變更爲您已購買的「 iSeries Access」授權數。如果您已購買「 iSeries Access」的處理器型選項, 請輸入值 ∗NOMAX 作為使 用限制。若輸入超出購買限制的數字, 將違反 IBM 授權合約。
- 2. 若要輸入授權碼資訊,請執行下列動作:
	- a. 在打算連接的 iSeries 伺服器上, 鍵入 WRKLICINF 指令。 這時會出現產品清單。
	- b. 在產品 5722XW1 Option 1, Feature 5101 旁邊的輸入欄位中鍵入 1。
	- c. 請輸入授權碼資訊。關於如何輸入授權碼資訊,請參閱第 6 頁的『安裝必要及選用的程式』。

#### 設定 iSeries Access for Windows 的伺服器

使用此資訊,可以學習在 iSeries 伺服器上安裝 iSeries Access for Windows 及其他必要和選用程式的步驟。

若要使用 iSeries Access for Windows, 您必須在伺服器及 PC 上安裝及配置軟體。 必須先在伺服器上安裝 iSeries Access for Windows, 然後才能在伺服器上安裝 iSeries Access for Windows 服務修正程式包。在伺 服器上完成安裝後,您可以從 iSeries 伺服器,將 iSeries Access for Windows 安裝到用戶端 PC。

您可以使用此資訊,引導您逐步完成在 iSeries 伺服器上安裝及配置 iSeries Access for Windows 所需的步驟。

#### 相關槪念

第11頁的『設定 PC 的 iSeries Access for Windows』 使用此資訊,學習如何設定 PC 作為 iSeries Access for Windows 使用, 以及如何在 PC 上安裝 iSeries Access for Windows 的步驟。

#### 相關參考

第 36 頁的『相關資訊』 尋找 iSeries Access for Windows 的其他相關資訊來源。

## 在 iSeries 伺服器上安装 iSeries Access for Windows 的必備項目

此資訊可幫助您涿步決定 iSeries 伺服器所需要安裝的必要及選用程式。

您應該同時安裝所有必要及選用程式。

<span id="page-11-0"></span>請選擇下列主題,驗證您的 iSeries 伺服器是否符合安裝 iSeries Access for Windows 的基本需求。

## iSeries 版次基本需求

識別 iSeries Access for Windows V5R4 中支援的伺服器版本及版次。

iSeries Access for Windows V5R4M0 (5722-XE1) 只能安裝在具有 i5/OS V5R3 或更新版本的伺服器上。如果 您是在不符合此準則的伺服器上安裝,則需要遵循安裝、更新或刪除 i5/OS 及相關軟體指示,才可以安裝 5722-XE1。

此外,在您的 PC 上安裝 iSeries Access for Windows 之後,您可能需要將 PC 連接的其他伺服器升級。 IBM 只支援 PC 與具有 i5/OS V5R2 與以上的版本伺服器連線。如果這些伺服器不符合此準則,則需要遵循安裝、 更新或刪除 i5/OS 及相關軟體指示,將這些伺服器上的 i5/OS 升級到受支援的版次。

為了在 iSeries 伺服器上進行安裝,您需要「安全主管 (\*SECOFR)」的安全層次。這是 iSeries 伺服器上的最 高安全層次。只有在安裝作業時才需要此安全層次,一般使用 iSeries Access for Windows 時並不需要。

#### 相關資訊

安裝、升級或刪除 i5/OS 及相關軟體

## iSeries 儲存體基本需求

您的伺服器必須具有足夠的儲存體,才能安裝 iSeries Access for Windows, 否則無法完成安裝。

表 1. 安裝 iSeries Access for Windows 所需的 iSeries 空間

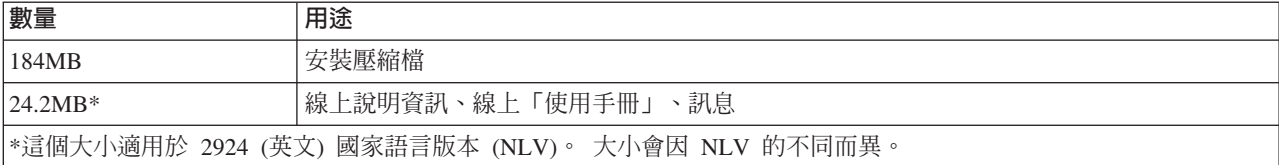

請參閱安裝 i5/OS 版次及相關軟體,以取得檢查您的伺服器可用儲存體數量的指示。

## 安裝必要及選用的程式

視使用的 iSeries Access for Windows 功能,確定需要安裝的程式。

當您閱讀本主題時,請寫下您需要安裝的程式。當您執行整個安裝步驟時,您需要此名稱。

註: iSeries 伺服器上的 iSeries Access for Windows 主要語言,就是您安裝的第一個 iSeries Access for Windows 語言。不過,如果您後續安裝了符合 i5/OS 主要語言的 iSeries Access for Windows 語言時, 則該語言 會變成 iSeries 伺服器中的新 iSeries Access for Windows 主要語言。

### 必要的授權程式選項

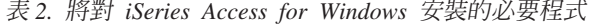

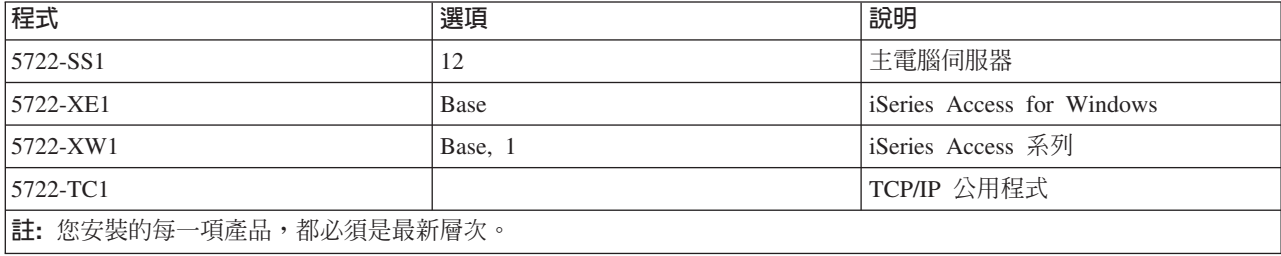

附註:

- 1. 如果您要使用「資料傳送」、「PC5250 顯示器」或「印表機模擬」,只需要安裝 iSeries Access 系 列 5722-XW1 Base and Option  $1 \circ$
- 2. 不一定要在伺服器上安裝 5722-XE1。 不過,如果您要使用 iSeries Access for Windows 的下列部分, 就需要安裝 5722-XE1:
	- 服務修正程式包管理
	- 輔助語言支援
	- 透過 iSeries 伺服器安裝及選擇性安裝
- 3. 若要使用 5722-XW1,請執行下列動作,在伺服器上更新 5722-XW1 產品的使用限制:
	- a. 在打算連接的 iSeries 伺服器上, 鍵入 WRKLICINF 指令。這時會出現產品清單。
	- b. 請在產品 5722XW1 Base, Feature 5050 旁的輸入欄位中鍵入 2。請將使用限制變更爲您已購買 的「 iSeries Access 系列」授權數。如果您已購買「 iSeries Access 系列」的處理器型選項, 請 輸入值 \*NOMAX 作為使用限制。若輸入超出購買限制的數字, 將違反 IBM 授權合約。
- 4. 若要使用 5722-XW1, 請執行下列動作, 以輸入授權碼資訊:
	- a. 在打算連接的 iSeries 伺服器上,鍵入 WRKLICINF 指令。 這時會出現產品清單。
	- b. 在產品 5722XW1 Option 1, Feature 5101 旁邊的輸入欄位中鍵入 1。請輸入授權碼資訊。

註: 針對 Feature 5101 之「使用限制」及「處理器群組」的 ADDLICKEY 値:

- 在 ADDLICKEY 顯示畫面的**使用限制**欄位中,請一律輸入值 \*NOMAX (指示於金鑰表中), 不論您在更新使用限制時,為 5722XW1 Base (Feature 5050) 輸入的使用限制為何都一樣。 軟體金鑰需要納入 \*NOMAX 的使用限制值,但它並非代表使用型授權下的已授權使用者 數量。
- 在 ADDLICKEY 顯示畫面的**處理器群組**欄位中,輸入值 \*ANY 來代表使用者型授權。處理 器型授權會有處理器群組值,其對應已授權的處理器群組。

## 選用的授權程式

本系統有提供 iSeries Access for Windows 具有 Secure Sockets Layer (SSL) 支援。 若要使用 SSL,請訂購 並安裝下列產品。對於這些產品,您要負責確定所使用的加密方式適合於您自己的國家或地區,也適合您的 iSeries 伺服器營業範圍內的國家或地區。

- 5722-SS1 數位憑證管理程式 (Boss Option 34)
- 5722-DG1 (HTTP 伺服器)

#### 附註:

 $\overline{1}$ 

 $\overline{1}$ 

 $\overline{1}$ 

- 1. 從 V5R4M0 開始,如果 PC 已經安裝有「用戶端加密」版本,在升級 iSeries Access for Windows 時,會自動安裝 SSL 支援。
	- 2. SSL 元件包含來自 RSA Data Security, Inc. 的加密軟體。

 $\overline{1}$ 請參閱 SSL descriptions in Administer iSeries Access for Windows ,以瞭解更多有關配置 SSL 的資 訊。  $\mathbf{I}$ 

#### 相關工作

第8頁的『在 iSeries 伺服器上安裝 iSeries Access for Windows 的步驟』 此資訊將透過若干步驟指導您將必要的及選用的程式安裝在 iSeries 伺服器上。

#### 相關資訊

<span id="page-13-0"></span>安裝必要及選用的程式 如需有關安裝必要及選用的程式,請參閱這個主題。

## 在 iSeries 伺服器上安装 iSeries Access for Windows 的步驟

此資訊將透過若干步驟指導您將必要的及選用的程式安裝在 iSeries 伺服器上。

下列步驟可引導您在 iSeries 伺服器上安裝 iSeries Access for Windows (5722-XE1) 及選用的程式。您應該在 這個時候安裝所有必要及選用的程式。若要決定安裝的程式,請參閱第6頁的『安裝必要及選用的程式』。

- 1. 登出所有工作站使用者並結束所有連線。
- 2. 以 \*SECOFR 權限登入 iSeries 伺服器。
- 3. 在安裝裝置上載入含有授權程式的媒體。如果有多個媒體含有授權程式,您可以載入它們的任一個。
- 4. 如果您是要安裝 5722-SS1, Option 12 (主電腦伺服器),則必須將 iSeries 伺服器置於限制狀態。 若要將 iSeries 伺服器置於限制狀態中,請:
	- a. 在 iSeries 指令提示中,鍵入 CHGMSGQ QSYSOPR \*BREAK SEV(60) 並按 Enter 鍵。
	- b. 如果出現「顯示訊息」顯示畫面,請按 Enter 鍵。您將回到 iSeries 指令提示。
	- c. 在 iSeries 指令提示中,鍵入 ENDSBS \*ALL \*IMMED 並按 Enter 鍵。
	- d. 訊息系統結束並置於「限制狀態」中將出現。請按 Enter 鍵繼續執行。
	- e. 在 iSeries 指令提示中,鍵入 CHGMSGQ QSYSOPR SEV(95) 並按 Enter 鍵。
	- f. 如果出現「顯示訊息」顯示畫面,請按 Enter 鍵。您將回到 iSeries 指令提示。

iSeries 伺服器現在應該就會在限制狀態中。

- 註: 安裝好所有項目後,您可以使用 STRSBS 指令, 並指定**控制子系統 (QCLTLSBSD)** 系統值來啓動 控制子系統,以結束限制狀態。
- 5. 在 iSeries 指令提示中, 鍵入 GO LICPGM, 然後選取選項 11。 如需選項 11 的相關資訊,請參閱「資訊 中心」中的 Options for displaying, installing, deleting, and saving from a list of
- 6. 在您需要安裝的每一個授權程式旁的「選項」直欄中鍵入 1。若要取得需要安裝的程式清單,請參閱第6 頁的『安裝必要及選用的程式』主題。請按 Enter 鍵繼續執行。
- 7. 「確認安裝授權程式」顯示畫面將出現。按 Enter 鍵確認您的選擇。「安裝選項」顯示畫面將出現。
- 8. 指定下列值並按 Enter 鍵:

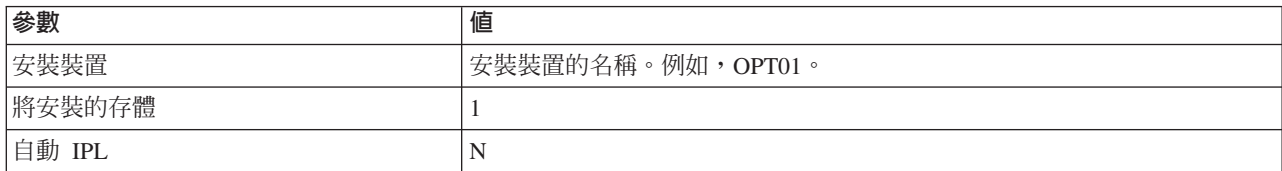

- 9. 現在將安裝授權程式。
	- 您將看到一個顯示畫面,指出安裝的狀態。您不需要回應狀態顯示畫面。
	- 如果您選取的授權程式位在多個容體上,則安裝程式將提示您提供新的容體。載入下一個媒體容體, 按 G,然後按 Enter 鍵。如果您沒有其他的媒體容體,請按 X,然後按 Enter 鍵。
- 10. 當安裝完成時,您將看到「使用授權程式」顯示畫面。
	- 如果安裝順利完成,您將看到使用授權程式功能已完成。按 F3 回到 iSeries 指令提示。
	- 如果安裝失敗,您將看到使用授權程式功能未完成。請參閱安裝、升級或刪除 i5/OS 及相關軟體,以判 斷問題所在。
- <span id="page-14-0"></span>11. 在 iSeries 指令提示中, 鍵入 CHKPRDOPT 5722XE1,驗證 iSeries Access for Windows 是否已正確安裝。 如果已正確地安裝 iSeries Access for Windows, 您將收到一則訊息,指出 CHKPRDOPT 未偵測到任何 錯誤。
- 12. 在 iSeries 伺服器上安裝最新累積的 PTF 套裝軟體。 如需安裝 PTF 的相關資訊,請參閱『取得及安裝 PTF』 (請注意,如果您已安裝最新累積的套裝軟體但未安裝 5722-XE1,則必須在安裝 5722-XE1 後, 從 累積的 PTF 套裝軟體中安裝所有 5722-XE1 服務修正程式包 PTF)。

## 取得及安装 PTF

取得伺服器的最新 PTF 及服務修正程式包,可以避免不必要的服務呼叫,並建立更穩定的作業環境。

iSeries Access for Windows 的修訂程式,都會整合在服務修正程式包中,這會封裝到暫時修訂程式 (PTF) 中 進行遞送。 您可以將最新的 PTF 下載到您的 iSeries 伺服器,為 iSeries Access for Windows 用戶端提供更 穩定的作業環境,並更正已知的問題。在主電腦系統上安裝 PTF 之後,即可使用服務層次的檢查時機功能,將 服務修正程式包分送給用戶端 PC。

服務修正程式包 PTF 會在 iSeries 伺服器上更新 iSeries Access for Windows 安裝壓縮檔。所有安裝作業都會 反映丰電腦 iSeries 伺服器的最新服務修正程式包層次。

註: 只有具有管理者權限的使用者,才可執行安裝、服務修正程式包更新及升級為新版次,您可以讓沒有管理 者專用權的使用者**遠端存取排程作業**。

## 取得最新的 PTF,以安裝在 iSeries 伺服器上

使用傳送 PTF 訂購 (SNDPTFORD) 指令,為 iSeries 伺服器訂購 PTF。由於服務修正程式包 PTF 一般會超 過電子式傳送的大小限制,所以您可以藉由變更「遞送方法」(將 SNDPTFORD 上的 DELIVERY 參數變成 \* ANY), 在媒體上接收 PTF (參數預設為 \*LINKONLY)。或者,請使用 Fix Central。

您也可以電子方式訂購服務修正程式包 CD,再將它直接放在「虛擬光學裝置」的整合檔案系統中,再從中進行 安裝。若要使用此選項,您必須使用 IBM Service 來事先安排。

若要更詳細地瞭解這些 PTF 訂購選項,請參閱 IBM iSeries 支援 (http://www.ibm.com/eserver/iseries/support/)

# 4),並從左側功能表中選取修訂程式。

#### 相關概念

第30頁的『服務層次的檢查時機功能』 檢查 iSeries Access for Windows 的更新項目。

#### 相關工作

第32頁的『遠端存取排程作業』 不使用管理者專用權套用服務修正程式包更新。

#### 相關參考

第29頁的『安裝服務修正程式包』

套用 iSeries Access for Windows 服務修正程式包。

第32頁的『服務修正程式包的下載網站』

尋找 PC 可執行的服務修正程式包。

## 在 iSeries 伺服器上配置 TCP/IP

使用此資訊,在 iSeries 伺服器上配置 TCP/IP。

<span id="page-15-0"></span>TCP/IP 是一授權程式,隨 i5/OS 一起出貨。此資訊假設您的 iSeries 伺服器上已經安裝 TCP/IP。您可以在「安 裝其他授權程式」中,找到如何在 iSeries 伺服器上安裝 TCP/IP (5722-TC1) 的程序。

如果您已在 iSeries 伺服器上設置了 TCP/IP,則不需要對 iSeries Access for Windows 執行任何其他 TCP/IP 配置。

註: VPN 是安全遠端連線的一個選項。 關於 iSeries 虛擬專用網路 (VPN) 資訊,請參閱虛擬專用網路。

## 配置 TCP/IP 供 LAN 使用

如果您計劃透過 LAN 使用 iSeries Access for Windows,則必須配置 TCP/IP 供 LAN 使用。有關在 iSeries 伺服器上配置 TCP/IP 的資訊,請參閱 TCP/IP 設定。

#### 配置 TCP/IP 進行 PPP 或 SLIP 連線

如果使用 SLIP 或 PPP 連接 PC 與 iSeries 伺服器,請參閱 PPP 連線中有關配置點對點 TCP/IP 的相關資訊 主題。

## b **iSeries** °A-Wtm **iSeries NetServer**

您可以使用 iSeries NetServer, 在 iSeries 伺服器上製作供 PC 使用者用的 iSeries Access for Windows 安裝 壓縮檔。請在此資訊中尋找配置指示。

在 iSeries 伺服器上配置 iSeries NetServer,以允許使用者從 iSeries 伺服器安裝 iSeries Access for Windows。

iSeries Access for Windows 會使用 iSeries Support for Windows Network Neighborhood (iSeries NetServer) 提 供的網路磁碟機或網路印表機功能。使用 iSeries NetServer, iSeries Access for Windows 就可以使用整合到 Windows 作業系統的檔案與列印共用功能。

#### **附註:**

1. iSeries NetServer 容許使用 Kerberos 通行證進行使用者身份鑑別。Kerberos 是一種協力廠商鑑別機 制,用戶端可以向 Kerberos 伺服器 (或「金鑰分送中心」) 證明其身份,然後收到傳回的通行證。接 著,用戶端即可使用該通行證,在網路中向其他伺服器以密碼方式證明自己的身份。Kerberos 通行證 是用來鑑別伺服器的使用者,而不是傳送使用者 ID 與密碼作為鑑別資料。 Microsoft® 已將 Kerberos 鑑別功能加入 Windows 2000 及 Windows XP 用戶端。

有關 Kerberos 通行證的資訊,請參閱 Network authentication service protocols。

2. 如需 iSeries NetServer 提供的網域登入支援資訊,請參閱 iSeries NetServer domain logon support。

PC 不需要額外的軟體,即可存取 iSeries NetServer 並從中受惠。 不過,如果您需要從 PC 用戶端管理 iSeries NetServer 內容, 則必須在 iSeries Access for Windows 中,安裝 「iSeries 領航員」功能的「網路」特性。

註: 若要配置 iSeries NetServer 檔案與列印共用功能,請參閱下列指示:

- iSeries NetServer 檔案共用。
- iSeries NetServer 列印共用。

可在開始使用 iSeries NetServer 中取得其他配置指示。

#### **配置 iSeries NetServer**

如果您網路的使用者正在使用檔案及列印共用,則下列 iSeries 配置是必需的。

## **:**

- <span id="page-16-0"></span>• 下列指示假設您已在 iSeries 伺服器上安裝或配置 TCP/IP。若未配置,請遵循第 5 頁的『在 iSeries 伺 服器上安裝 iSeries Access for Windows 的必備項目』及第9頁的『在 iSeries 伺服器上配置 TCP/IP』 中的指示。
- 下列的配置指示,要求您必須能夠存取安裝了「iSeries 領航員」的 PC。

若要以 「iSeries 領航員」 配置 iSeries 伺服器提供 iSeries NetServer 支援,請執行下列動作:

- 1. 使用 iSeries NetServer 精靈。若要開啓精靈,請遵循下列步驟:
	- a. 在 iSeries 伺服器上,開啓 **iSeries 領航員**的連線。
	- b. 展開網路。
	- c. 展開伺服器。
	- d. 按一下 TCP/IP。
	- e. 以滑鼠右鍵按一下 iSeries NetServer,然後按一下配置。
- 2. 請遵循精靈提供的提示。

註: 如需 iSeries NetServer 配置的相關資訊,請參閱 iSeries NetServer。

3. 為便於管理及解析 TCP/IP 位址,請將 iSeries NetServer 的項目新增到「網域名稱伺服器 (DNS)」中。

```
註: 配置指示位於「 iSeries 領航員」線上說明及配置及連接 PC 用戶端。
```
- 4. 對 iSeries NetServer 內容所做的變更, 要等到下一次啓動 iSeries NetServer 時,才會生效。 若要啓動或 停止 iSeries NetServer:
	- a. 在 iSeries 伺服器上,開啓 iSeries 領航員的連線。
	- b. 展開網路。
	- c. 展開伺服器。
	- d. 按一下 TCP/IP。
	- e. 以滑鼠右鍵按一下 iSeries NetServer,然後按一下啓動或停止。

## 從 iSeries 同服器移除 iSeries Access for Windows

若要節省磁碟空間或是移除您不再使用的功能,您可以刪除 iSeries 伺服器上的一些功能。 此資訊可逐步引導 您移除 iSeries Access for Windows。

- 1. 以具有安全主管 (\*SECOFR) 權限的使用者 ID 登入 iSeries 伺服器。
- 2. 在 iSeries 指令提示中鍵入 DLTLICPGM。 指定下列參數及值,並在其他參數使用預設值。

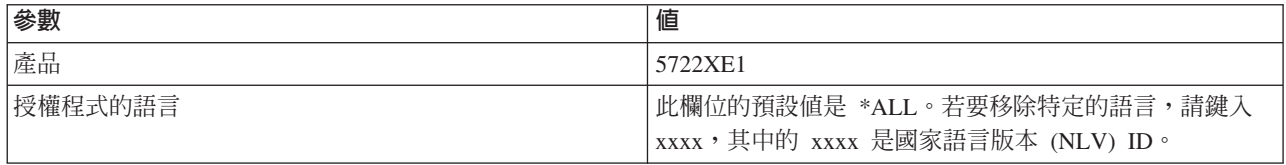

註: 對於已安裝的 iSeries Access for Windows 選用程式,則需要進行個別解除安裝。

#### 設定 PC 的 iSeries Access for Windows

使用此資訊,學習如何設定 PC 作為 iSeries Access for Windows 使用, 以及如何在 PC 上安裝 iSeries Access for Windows 的步驟。

<span id="page-17-0"></span>請使用此資訊,引導您逐步完成在 PC 上安裝及配置 iSeries Access for Windows 的必要步驟。系統管理者必 須先在 iSeries 伺服器上安裝及配置 iSeries Access for Windows 後,方可從 iSeries 伺服器安裝它。

註: 僅具有管理者權限的使用者可執行安裝、服務修正程式包更新及新版次的升級。您可以使用 Windows 的 遠 端存取排程作業功能,讓您的使用者在不使用管理者專用權的情況下,執行安裝、服務修正程式包更新以 及升級。

#### 相關概念

第5頁的『設定 iSeries Access for Windows 的伺服器』 使用此資訊,可以學習在 iSeries 伺服器上安裝 iSeries Access for Windows 及其他必要和選用程式的步驟。

## 設定 PC 使用 iSeries Access for Windows 的必備項目

設定 PC 之前,請驗證它符合使用 iSeries Access for Windows 的必備項目基本需求。

請驗證您的  $PC$ 符合下列基本需求。詳細資訊,請參閱 基本需求 **PC** 

(www.ibm.com/eservers/iseries/access/pcreq.html)

1 表 3. PC 基本需求 — 處理器、記憶體及服務修正程式包層次

| 作業系統                                 | <b>iSeries Access for Windows</b>      | iSeries Access for Windows 與<br>iSeries 領航員      |
|--------------------------------------|----------------------------------------|--------------------------------------------------|
| Windows 2000                         | Pentium <sup>®</sup> 133 MHz 及至少 64 MB | 至少 Pentium 850 MHz 及至少 256<br>MB (建議 512 MB 或更大) |
| Windows XP Professional              | Pentium 233 MHz 及至少 128 MB             | Pentium 850 MHz 及至少 256 MB (建)<br>議 512 MB 或更大)  |
| Windows Server 2003 $\cdot$ 32 位元 PC | Pentium 133 MHz 及至少 128 MB             | Pentium 850 MHz 及至少 256 MB (建)<br>議 512 MB 或更大)  |
| Windows Server 2003, x64 Editions    | Pentium 733 MHz 及至少 192 MB             | Pentium 850 MHz 及至少 256 MB (建<br>議 512 MB 或更大)   |

註:

- 1. Microsoft Windows Server 2003 有數種版本。硬體需本要求會隨著版本而異。請參閱 Microsoft 網站 來瞭解所有版本的基本需求。
- 2. 如果您只打算使用「iSeries 領航員」來管理 iSeries 連線 (新增、移除及變更連線內容), 而不執行其他 作業,建議您不要安裝「iSeries 領航員」基本元件。安裝該元件會使您在管理 iSeries 連線時,增加記 憶體使用量。

| 表 4. 其他 PC 需求

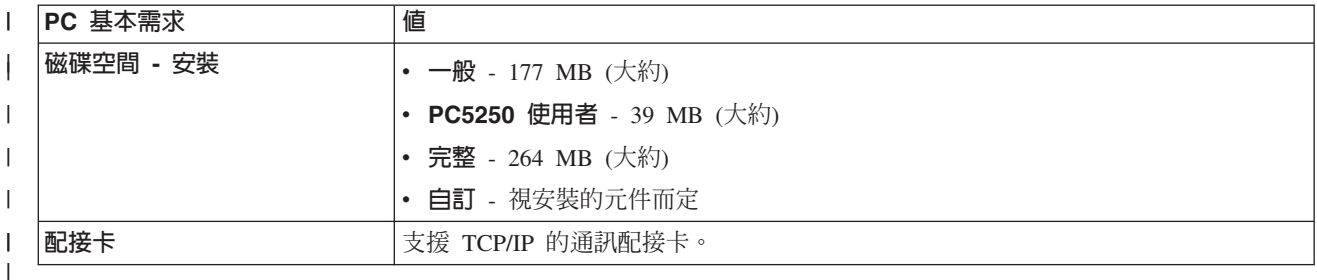

附註:

- <span id="page-18-0"></span>1. 「磁碟空間 - 安裝」値是大約數値。如需確切的値,請參閱 PC 基本需 基本需求  $(www.ibm.com/eservers/iseries/access/pcreq.html)$
- 2. 在安裝 Windows 作業系統的磁碟機上,需要 5 MB 可用空間, 來容納 iSeries Access for Windows 安裝程式建立的暫存檔。如果需要 SSL,則需要額外的 8 MB 或總共 13 MB。
- 3. 當您使用「iSeries 領航員」的「檔案系統」功能時,會從 iSeries 伺服器下載其他的檔案。
- 4. 服務修正程式包需要額外的空間。
- 5. 完整安裝的大小可能不同,視外掛程式是否位在安裝搜尋路徑上而定。

如需升級 PC 作業系統的相關資訊,請參閱升級 [Windows](rzaijupgradewindowsos.htm) 作業系統。

#### 相關資訊

升級 Windows 作業系統 升級您的 PC 作業系統

## 在 PC 上設定 TCP/IP

使用此資訊,在受支援的 Windows 作業系統上,配置 TCP/IP。

在您嘗試連接 iSeries 伺服器之前,必須正確地安裝及配置 TCP/IP。

#### **附註:**

- 1. 此資訊假設您的 iSeries 伺服器上已經有配置 TCP/IP。如果您的 iSeries 伺服器上未配置 TCP/IP, 請參閱第9頁的『在 iSeries 伺服器上配置 [TCP/IP](#page-14-0)』。
- 2. 虛擬專用網路 (VPN) 是安全遠端連線的選項。執行 Windows 2000、Windows XP、 Windows Server 2003 的 PC,以及具有 i5/OS V5R1 與以上的版本的 iSeries 伺服器,皆支援 VPN。 關於 iSeries 虛擬專用網路 (VPN) 資訊,請參閱虛擬專用網路。

請完成下列作業,在 PC 上設定 TCP/IP:

#### 安裝網路卡或數據機

為了能夠在您的 PC 上設定 TCP/IP,您的 PC 必須已安裝網路配接卡或數據機。如果您要透過 LAN 連接到 iSeries 伺服器,則需要安裝一片網路卡。如果您將從遠端位置使用序列線網際網路通訊協定 (SLIP) 或 PPP 連 線, 來連接 iSeries 伺服器,則需要安裝數據機。有關如何安裝網路卡或數據機的資訊,請參閱製造商隨硬體 提供的文件。製造商的文件應該會提供如何安裝硬體驅動程式的相關資訊。

#### 在 PC 上安裝撥號網路

如果您要透過 SLIP 或 PPP 連線 (使用數據機),連接到 iSeries 伺服器, 則需要在 PC 上安裝「撥號網路」 及「遠端存取服務」。如果您要透過 LAN 連接到 iSeries 伺服器,或者您的 PC 上已經有安裝「撥號網路」, 請繼續第 17 頁的『驗證 [TCP/IP](#page-22-0) 配置』。 您可以在 Microsoft 網站尋找如何安裝「撥號網路」及「遠端存取 服務」的指示:

- 1. 移至 [www.microsoft.com](http://www.microsoft.com)
- 2. 按一下搜尋
- 3. 在搜尋欄位中鍵入 Dial-Up Networking,然後按 Enter 進行搜尋。

**附註:** 

1. 如果發現不想要的「撥號網路」,表示您可能有「網際網路存取」,或可能需要變更「撥號網路」 配置。

2. 若要取得完整的自動撥號支援,您需要安裝 Internet Explorer 2.x 或更新的版本。在 Internet Explorer 的內容中,有一個「網路連線不存在時撥號」設定。此提示可以啓用或停用 TCP/IP 堆疊的自動撥號 功能設定。

## 在 PC 上配置 TCP/IP 支援

本主題提供配置 Windows 作業系統隨附的 Microsoft TCP/IP 支援時,必須執行的步驟。

如果您使用的不是網域名稱伺服器 (DNS),請參閱「將伺服器名稱加入 HOSTS 檔中」。

iSeries Access for Windows 沒有隨附支援 TCP/IP 使用雙軸連線所需要的驅動程式。若要使用雙軸連線,請參 閱「配置 TCP/IP 使用雙軸連線」。

## 在 Windows 作業系統上配置 TCP/IP:

在 Windows 用戶端配置 TCP/IP 的步驟。

若要在 Windows 用戶端安裝及配置 TCP/IP 網路通訊協定:

- 1. 按一下開始 → 設定 → 控制台。
- 2. 在控制台上,按兩下網路及撥號連線。
- 3. 以滑鼠右鍵按一下區域連線。
- 4. 按一下内容。 如果清單中未出現網際網路通訊協定 (TCP/IP),請執行下列步驟:
	- a. 按一下安装。
	- b. 選取通訊協定,然後按一下新增。
	- c. 選取網際網路通訊協定 (TCP/IP)。
	- d. 按一下**確定**。這將使您返回區域連線內容視窗。
- 5. 選取網際網路通訊協定 (TCP/IP), 然後按一下内容。
- 6. 選取使用下列 IP 位址。 洽詢您的網路管理者來判斷這個標籤的正確設定值。如果 PC 不會自動取得 IP 及 DNS 位址,請執行下列步驟:
	- a. 輸入您的 PC 的 IP 位址 (例如, 199.5.83.205)。
	- b. 輸入子網路遮罩 (例如,255.255.255.0)。
	- c. 輸入預設閘道 (例如, 199.5.83.1)。
	- d. 輸入喜好的 DNS 伺服器 (例如,199.5.100.75)。
	- e. 輸入替代 DNS 伺服器 (例如,199.5.100.76)。
- 7. 如果是使用「Windows 網際網路名稱伺服器」,請按一下**進階**標籤,選取 WINS 位址,再執行下列步驟:
	- a. 按一下新增。
	- b. 輸入主要 WINS 伺服器 (例如,199.5.83.205)。
	- c. 輸入次要 WINS 伺服器 (例如, 199.5.83.206)。
	- d. 剩餘的設定應該保留為預設值。
- 8. 按一下區域連線内容視窗上的確定。不需要重新啓動您的 PC。

#### 將伺服器名稱加入 HOSTS 檔中:

對網路識別伺服器。

<span id="page-20-0"></span>如果您未使用網域名稱伺服器,則需要將您要與其通訊的 iSeries 伺服器名稱加入 HOSTS 檔中。此外,如果 您需要 iSeries NetServer 提供檔案及列印服務,請將 iSeries NetServer 伺服器名稱加入 LMHOSTS 檔中。若 要取得如何更新 LMHOSTS 檔的指示,請參閱「配置 PC 來使用 iSeries NetServer」。

若要建立或變更 HOSTS 檔,請執行下列動作:

註: 對於某些 Windows 作業系統,下列範例中的目錄可能是 \winnt\system32 而不是 \windows\system32。

- 1. 開啓指令提示。
- 2. 切換至應該含有 HOSTS 檔的目錄, 即其中必須保留 HOSTS 檔的目錄。 例如:

c:\>cd \windows\system32\drivers\etc

3. 選擇性的: 如果名為 HOSTS 的檔案已存在於這個目錄,請略過這個步驟。藉由複製範例檔案 (由 Windows 作業系統提供),來建立名為 HOSTS 的檔案。 此檔案位於相同的目錄,且稱為 hosts.sam。

例如:

c:\windows\system32\drivers\etc>copy hosts.sam hosts

4. 編輯 HOSTS 檔。例如: c:\windows\system32\drivers\etc>edit hosts

遵循 HOSTS 範例檔中的指示,新增您要連接之 iSeries 伺服器的 IP 位址及名稱。

- 5. 儲存 HOSTS 檔。
	- 註: 若為 PC5250,如果您沒有使用名稱伺服器或主電腦表,則無法啓動 iSeries Access for Windows 隨附 的 5250 模擬程式。您的模擬顯示器左下角所顯示的是 657 通訊錯誤 (解析 TELNET 5250 伺服器主 電腦網域名稱)。

如果使用 TCP/IP 的機器非常少,您即可以選擇使用 HOSTS 檔。這需要您在每部雷腦上保持一份最新的清 單。當 iSeries 位址變更時,若有 HOSTS 檔項目存在,則必須變更它。

### 配置 PC 作為 iSeries NetServer 使用:

此資訊可讓您將 PC 配置成 IBM iSeries Support for Windows Network Neighborhood (iSeries NetServer) 用 戶端。 它也提供了配置 iSeries NetServer 檔案及列印共用,以及更新 LMHOSTS 檔的相關資訊。

您可以使用 iSeries NetServer,以透過網路安裝 iSeries Access for Windows。 此支援在 PC 上不需要任何其 他軟體。iSeries NetServer 會使用 Windows 作業系統中的整合檔案及列印共用功能,其使用 X/Open Company 工業標準 Server Message Block (SMB) 通訊協定來達成。

#### 配置 PC 作為 iSeries NetServer 使用的心備頂目

若要配置 PC 作為 iSeries NetServer 使用,您必須:

- 將 TCP/IP 同時配置在 iSeries 伺服器及 PC 上 (請參閱第9頁的『在 iSeries 伺服器上配置 TCP/IP』及第 13 頁的『在 PC 上設定 TCP/IP』)。
- 在 iSeries 伺服器上配置 iSeries NetServer (請參閱第10頁的『在 iSeries 伺服器上配置 iSeries NetServer』)。

#### 配置 PC 作為 iSeries NetServer 用戶端

若要配置 PC 執行 iSeries NetServer 支援,其步驟會視您使用的作業系統而有所不同。請跳至下面適合您作業 系統的段落。

#### 檢查 Windows 2000 設定值::

- <span id="page-21-0"></span>1. 從 Windows 桌面,以滑鼠右鍵按一下網路上的芳鄰。然後,按一下内容。
- 2. 按一下<mark>網路識別</mark>。請確定配置的電腦名稱是唯一的,且網域 (工作群組) 名稱是有效的 (最好使用與 iSeries NetServer 相同的名稱)。關閉此對話框。
- 3. 以滑鼠右鍵按一下**區域連線**圖示,然後按一下**内容**。 確定 「TCP/IP 通訊協定」已在該處且已適當地配置。
- 4. 繼續 『檢查 TCP/IP 支援』。

#### 檢查 Windows XP/Windows Server 2003 設定値:

- 1. 從 Windows 桌面,以滑鼠右鍵按一下網路上的芳鄰。然後,按一下内容。
- 2. 以滑鼠右鍵按一下**區域連線**,然後按一下**内容**。確定「TCP/IP 通訊協定」已在該處且已適當地配置。
- 3. 繼續『檢查 TCP/IP 支援』。

#### -d *TCP/IP* Σ*:*

- 1. 開啓指令提示。
- 2. 有兩種方法可以檢查 PC 用戶端對 iSeries NetServer 的連通性。 請鍵入下列指令,確定您的 PC 可以與 iSeries NetServer 互相通訊。

NBTSTAT -a iSeries-NetServer*-server-name*

如果 NBTSTAT 指令失敗,請鍵入下列指令,驗證您的 IP 位址解析策略是否正確:

PING iSeries-NetServer*-server-name*

- 3. 如果結果失敗,請嘗試新增 iSeries NetServer 的登錄,到 PC 的本端 LMHOSTS 檔。 請執行下列步驟:
	- a. 查看 \WINDOWS\system32\drivers\etc 目錄中的 LMHOSTS 檔。

**:**

- 依您的作業系統而定,該目錄可能是 \WINNT\system32,而不是 \WINDOWS\system32。
- 如果您在指定的目錄中找不到 LMHOSTS 檔,您有兩種解決方法:
	- 建立新的 LMHOSTS 檔
	- 將該目錄中的 LMHOSTS.SAM 複製或更名為 LMHOSTS

LMHOSTS.SAM 檔中將提供完整指示。

b. 鍵入下列指令,從更新的 LMHOSTS 檔重新載入 PC 快取。

NBTSTAT -R

- 4. 請執行下列其中一項:
	- 如果是使用 Windows 2000,請繼續『從 Windows 2000 中尋找 iSeries NetServer 及共用資源』。
	- 如果是使用 Windows XP,請繼續『從 Windows XP/Windows Server 2003 中尋找 iSeries NetServer 及 共用資源』。

#### $\,\,\ll$  Windows 2000 中尋找 iSeries NetServer 及共用資源:

- 1. 從 Windows 桌面,以滑鼠右鍵按一下網路上的芳鄰。
- 2. 選取搜尋電腦。
- 3. 填入 NetServer 名稱,並選取**立即搜尋**。

#### 從 Windows XP/Windows Server 2003 中尋找 iSeries NetServer 及共用資源:

- 1. 從 Windows 桌面,以滑鼠右鍵按一下**網路上的芳鄰**。
- 2. 選取搜尋電腦。
- 3. 填入 NetServer 名稱,並選取搜尋。

#### <span id="page-22-0"></span>配置 iSeries NetServer 檔案及列印共用:

若要配置 iSeries NetServer 檔案及列印共用功能,請參閱下列指示:

- iSeries NetServer 檔案共用。
- iSeries NetServer 列印共用。

可在開始使用 iSeries NetServer 中取得其他配置指示。

#### 配置 TCP/IP 使用雙軸連線:

取得雙軸驅動程式。

iSeries Access for Windows 沒有隨附支援 TCP/IP 使用雙軸連線所需的驅動程式。您必須從下列網站下載它: http://www.networking.ibm.com/nhd/webnav.nsf/pages/525:525home.html

如果您要使 TCP/IP 使用雙軸連線,請參閱「參考用 APAR II11022」以取得有關此連線類型的 iSeries Access for Windows 支援聲明。

## 驗證 TCP/IP 配置

您可以對 iSeries 伺服器發出 PING 指令,來驗證是否已在 PC 上設定正確的 TCP/IP:

- 1. 開啓指令提示。
- 2. 鍵入 PING system, 其中 system 是您要連接的 iSeries 伺服器的名稱。
- 3. 如果您的 TCP/IP 配置是正確的,則應會看到來自 iSeries 伺服器的回覆訊息。如果您看不到這些回覆訊息, 下面是一些 PING 指令失敗的可能原因:
	- 您可能正在嘗試連通測試 (PING) 錯誤的位址。檢查 iSeries 伺服器的位址。
	- 在 HOSTS 檔或 DNS 項目中,可能具有不正確的 iSeries 伺服器 IP 位址。當您嘗試依名稱 (相對於 IP 位址) PING iSeries 伺服器時,才會發生這種情況。若發生,請嘗試 PING nnn.nnn.nnn.nnn,其中 nnn.nnn.nnn.nnn 是您要連接的 iSeries 伺服器的 IP 位址。您可以向系統管理者取得 iSeries 伺服器的 IP 位址。如果可行,請用正確的位址更新您的 HOSTS 檔或 DNS 登錄。
	- PC 的配接卡內容中所設定的 LAN 配接卡位址不正確。
	- iSeries 伺服器沒有真正的實體連線。
	- iSeries 伺服器或網路名稱不正確。
	- TCP/IP 未正確地配置在 PC 上。
	- 未在 iSeries 伺服器上正確地安裝或配置 TCP/IP,或未啓動它。這些問題需要請系統管理者找出原因。
	- iSeries 伺服器停機。
	- iSeries 伺服器位在防火牆後,您無法進行連通測試 (PING)。請嘗試 telnet systemname。
	- 如果上述說明都不是問題所在,則請重新開機,並重新執行配置程序。

## 配置 PC 作為 iSeries NetServer 使用

此資訊可讓您將 PC 配置成 IBM iSeries Support for Windows Network Neighborhood (iSeries NetServer) 用 戶端。 它也提供了配置 iSeries NetServer 檔案及列印共用,以及更新 LMHOSTS 檔的相關資訊。

您可以使用 iSeries NetServer,以透過網路安裝 iSeries Access for Windows。 此支援在 PC 上不需要任何其 他軟體。iSeries NetServer 會使用 Windows 作業系統中的整合檔案及列印共用功能,其使用 X/Open Company 工業標準 Server Message Block (SMB) 通訊協定來達成。

#### 配置 PC 作為 iSeries NetServer 使用的必備項目

若要配置 PC 作為 iSeries NetServer 使用,您必須:

- 將 TCP/IP 同時配置在 iSeries 伺服器及 PC 上 (請參閱第9頁的『在 iSeries 伺服器上配置 TCP/IP』及第 13 頁的『在 PC 上設定 TCP/IP』)。
- 在 iSeries 伺服器上配置 iSeries NetServer (請參閱第 10頁的『在 iSeries 伺服器上配置 iSeries NetServer』)。

#### 配置 PC 作為 iSeries NetServer 用戶端

若要配置 PC 執行 iSeries NetServer 支援,其步驟會視您使用的作業系統而有所不同。請跳至下面適合您作業 系統的段落。

## 檢查 Windows 2000 設定値:

- 1. 從 Windows 桌面,以滑鼠右鍵按一下網路上的芳鄰。然後,按一下内容。
- 2. 按一下**網路識別**。請確定配置的電腦名稱是唯一的,且網域 (工作群組) 名稱是有效的 (最好使用與 iSeries NetServer 相同的名稱)。關閉此對話框。
- 3. 以滑鼠右鍵按一下**區域連線**圖示,然後按一下**内容**。 確定 「TCP/IP 通訊協定」已在該處且已適當地配置。
- 4. 繼續第 16 頁的『檢查 TCP/IP 支援』。

#### 檢查 Windows XP/Windows Server 2003 設定値

- 1. 從 Windows 桌面,以滑鼠右鍵按一下網路上的芳鄰。然後,按一下内容。
- 2. 以滑鼠右鍵按一下**區域連線**,然後按一下**内容**。確定「TCP/IP 通訊協定」已在該處且已適當地配置。
- 3. 繼續第16頁的『檢查 TCP/IP 支援』。

## 檢查 TCP/IP 支援

- 1. 開啓指令提示。
- 2. 有兩種方法可以檢查 PC 用戶端對 iSeries NetServer 的連通性。 請鍵入下列指令,確定您的 PC 可以與 iSeries NetServer 互相通訊。

NBTSTAT -a iSeries-NetServer-server-name

如果 NBTSTAT 指令失敗,請鍵入下列指令,驗證您的 IP 位址解析策略是否正確:

PING iSeries-NetServer-server-name

- 3. 如果結果失敗,請嘗試新增 iSeries NetServer 的登錄,到 PC 的本端 LMHOSTS 檔。 請執行下列步驟:
	- a. 查看 \WINDOWS\system32\drivers\etc 目錄中的 LMHOSTS 檔。

#### 附註:

- 依您的作業系統而定,該目錄可能是 \WINNT\system32,而不是 \WINDOWS\system32。
- 如果您在指定的目錄中找不到 LMHOSTS 檔,您有兩種解決方法:
	- 建立新的 LMHOSTS 檔
	- 將該目錄中的 LMHOSTS.SAM 複製或更名為 LMHOSTS

LMHOSTS.SAM 檔中將提供完整指示。

b. 鍵入下列指令,從更新的 LMHOSTS 檔重新載入 PC 快取。

NBTSTAT -R

4. 請執行下列其中一項:

- <span id="page-24-0"></span>• 如果是使用 Windows 2000,請繼續第 16頁的『從 Windows 2000 中尋找 iSeries NetServer 及共用資 源』。
- 如果是使用 Windows XP,請繼續第 16 頁的『從 Windows XP/Windows Server 2003 中尋找 iSeries NetServer 及共用資源』。

## 從 Windows 2000 中尋找 iSeries NetServer 及共用資源

- 1. 從 Windows 桌面,以滑鼠右鍵按一下網路上的芳鄰。
- 2. 選取搜尋電腦。
- 3. 填入 NetServer 名稱,並選取**立即搜尋**。

## 從 Windows XP/Windows Server 2003 中尋找 iSeries NetServer 及共用資源

- 1. 從 Windows 桌面,以滑鼠右鍵按一下網路上的芳鄰。
- 2. 選取搜尋電腦。
- 3. 填入 NetServer 名稱,並選取搜尋。

## 配置 iSeries NetServer 檔案及列印共用

若要配置 iSeries NetServer 檔案及列印共用功能,請參閱下列指示:

- iSeries NetServer 檔案共用。
- iSeries NetServer 列印共用。

可在開始使用 iSeries NetServer 中取得其他配置指示。

## 在 PC 上安裝 iSeries Access for Windows

使用此資訊,學習在 PC 上安裝 iSeries Access for Windows 的步驟。

您可以從使用 iSeries NetServer 的 iSeries 伺服器、從 CD-ROM 或從 Windows 網路磁碟機,在 PC 上安裝 iSeries Access for Windows。iSeries Access for Windows 不支援從磁片安裝。

警告: iSeries Access for Windows 將在安裝期間使用 InstallShield。防毒程式可能會干擾 InstallShield 的作業。 因此在安裝 iSeries Access for Windows 之前, 應停用在 PC 上執行的所有防毒程式。

#### 注意事項:

- 安裝 AFP 及 SCS 印表機驅動程式元件時,需要人工介入。如需詳細資料,請參閱第 20 頁的『手 動安裝印表機驅動程式』主題。
- 並非所有可用的安裝檔案都常駐在同一個目錄中。為了尋找必要的檔案, iSeries Access for Windows 會搜尋 ProdData 目錄的子資料夾。請參閱第 21 頁的 『iSeries Access for Windows 安 裝的路徑探查』,以取得詳細資訊。
- 若要在數台 PC 上安裝相同的功能,您可以考慮使用 iSeries Access for Windows 的無聲自動安 裝功能。有關無聲自動安裝的資訊,請參閱第 24 頁的『執行 iSeries Access for Windows 的無聲 自動安裝』。
- iSeries Access for Windows 支援 64 位元版本的 ODBC、OLE DB 及 Secure Sockets Layer (SSL) 元件。 64 位元版本不會以個別元件出現,只會在安裝到 64 位元硬體時,併入這些元件的 32 位 元版本。如果您解除安裝 32 位元版本,亦會解除安裝 64 位元版本。
- iSeries Access for Windows 可支援 「AFP 印表機驅動程式」的 32 位元及 64 位元版本,然而, 32 位元版本的 「AFP 印表機驅動程式」不能安裝在 64 位元版本上。
- 如果要安裝到 64 位元硬體上,則不能安裝「SCS 印表機驅動程式」。
- 在選擇您要安裝的元件時,請注意有些 iSeries Access for Windows 元件並不需要「必要程式」 元件。這些包括「使用手冊」、「Lotus® 1-2-3® 檔案格式支援」、 IBM Toolbox for Java™, 以 及「程式設計師的工具程式標頭、檔案庫與文件」等。除非已安裝「必要程式」,否則 iSeries Access for Windows 不會自動檢查有待安裝在 PC 上的新「服務修正程式包」或「升級」。
- iSeries Access for Windows 不會像舊版次一樣,安裝 MDAC。但請注意,iSeries Access ODBC 驅動程式及 iSeries Access for Windows OLE DB Provider 對您 PC 上的 MDCA 層次,有一些 特定的基本需求。 此 iSeries Access for Windows 版次支援的 Windows 作業系統,已經具有必 要的 MDAC 層次。

必要的 MDAC 層次:

<span id="page-25-0"></span> $\mathbf{I}$ 

- iSeries Access ODBC 驅動程式 MDAC 2.5 或以上版本,用於連線儲存區作業及 MTS 支 援
- iSeries Access OLE DB Provider MDAC 2.5,適用所有功能

如果未安裝 MDAC 2.5 或更新版本,iSeries Access for Windows 將不允許安裝 OLE DB 元件。 如果您已在「一般」安裝中安裝了較早版本的 iSeries Access for Windows, 並且想升級至 V5R4M0,則若在升級前未安裝 MDAC 2.5,系統就會從您的 PC 中刪除 OLE DB 元件。 您可

以從此 Microsoft 網站下載 MDAC 2.5 或更新版本:http://www.microsoft.com/data

- 若要在執行 Microsoft Windows Terminal Server Edition 或 Terminal Services 的 PC 上安裝 iSeries Access for Windows,請遵循 「參考用 APAR II11373」中的安裝指示。 有關 APAR 的資訊, 請參閱參考用 APAR →
- 安裝 .NET Managed Provider 之前,PC 上必須已存在 .NET Framework。如需下載及安裝 .NET Framework 的指示,請參閱 www.msdn.com

依您的情况完成適當的作業, 在 PC 上安裝 iSeries Access for Windows。

#### 手動安裝印表機驅動程式

AFP 及「SCS 印表機驅動程式」的安裝注意事項。

Ⅰ 若「驅動程式簽署」設為「警告」或「終止」時,如果 Windows 遇到未經數位簽署的檔案,Windows 作業系 । 統會強制岔斷安裝程式,並發出「Windows 標誌測試」警告訊息。在部分 Windows 作業系統的舊版本中,因 Ⅰ 爲 Windows 允許安裝程式略過 「驅動程式簽署選項」 的設定,所以不需要您採取任何動作。現在,當執行 Ⅰ iSeries Access for Windows 的 「自訂」安裝、 「完整」安裝或 「升級」時 (選取 AFP 或 「SCS 印表機驅動程 Ⅰ 式」 元件),您必須採取動作,因為 AFP 及 SCS 印表機驅動程式元件未由 Microsoft 數位簽署。

如果不需要 AFP 或 「SCS 印表機驅動程式」元件,請選擇 「自訂」安裝,來取代 「完整」安裝,或選擇 「選 擇性升級」,來取代「基本升級」,並取消選取 AFP 及「SCS 印表機驅動程式」元件。一般及「PC5250 使 用者」安裝類型,都不包括「印表機驅動程式」。

在 32 位元的 Windows 作業系統上進行安裝或升級之前,如果您要自動新增或更新 「印表機驅動程式」,請 執行下列動作:

• 在安裝或升級之前,將「驅動程式簽署選項」設為「忽略」(而不是「警告」或「暫停執行」),並在安裝之 後,依此路徑重設該選項:開始 → 設定 → 控制台 → 系統 → 硬體 → 驅動程式簽署選項

在 32 位元的 Windows 作業系統上進行安裝或升級之後,如果將「驅動程式簽署」設為「警告」或「終止」, 則會將「印表機驅動程式」檔案複製到 Client Access 安裝目錄下的子目錄。

<span id="page-26-0"></span>在 64 位元的作業系統上,只有 AFP 印表機驅動程式可供安裝。不論「驅動程式簽署」的設定為何,都會將 檔案複製到 Client Access 安裝目錄下的子目錄。印表機驅動程式不會自動新增或更新。

在 32 位元及 64 位元的作業系統上,如果如上面所述,將檔案複製到 Client Access 安裝子目錄下的子目錄, 您將需要使用 Microsoft 說明文字中的指示,來新增或更新「印表機驅動程式」。出現提示時,如果您是使用 預設安裝路徑,請為印表機驅動程式指定下列其中一個目錄位置:

- 若爲 AFP:c:\Program Files\IBM\Client Access\CWBAFP
- 若爲 SCS: c:\Program Files\IBM\Client Access\CWBSCS

#### **iSeries Access for Windows 安裝的路徑探杳**

由於安裝檔案並不是位於相同的目錄中, iSeries Access for Windows 安裝程式使用內建的路徑探查功能。路徑 探查會往回導覽來源目錄一直到 ProdData 目錄。它會搜尋所有各種安裝檔的子目錄。您應該將磁碟機對映到 iSeries 伺服器 QIBM 共用位置 (\\*NetServerName*\QIBM) 以讓各種目錄路徑能適用於路徑探查功能。如此所有 可安裝的元件將適用於安裝程式。然而,即使您的目錄路徑中並沒有這些目錄的全部,您還是可以安裝 iSeries Access for Windows 部分元件。

| 路徑探查會搜尋下列目錄:

表 5. 功能目錄

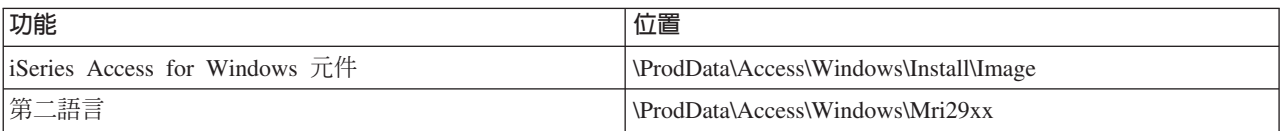

表 6. 外掛程式目錄

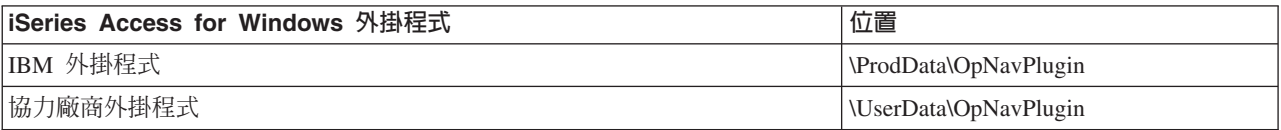

註: 若您的使用者不需要第二語言或外掛程式,您可以建立 \\NetServer\QIBM\ProdData\Express\Install\Image 目錄為共用位置

## **從 iSeries NetServer 安裝 iSeries Access for Windows**

從 iSeries NetServer 安裝 iSeries Access for Windows

您必須先在 iSeries 上安裝 iSeries Access for Windows,才能遵循這些指示。若尚未執行這個動作,請遵循第 8頁的『在 iSeries 伺服器上安裝 [iSeries Access for Windows](#page-13-0) 的步驟』的步驟。在遵循這些指示之前,您還 必須在 iSeries 伺服器上配置 iSeries NetServer,並將 PC 配置為使用 iSeries NetServer。若尚未執行這個動作, 請遵循第10頁的『在 iSeries 伺服器上配置 [iSeries NetServer](#page-20-0)』及第15頁的『配置 PC 作為 iSeries NetServer 使用』的步驟, 來設定 iSeries NetServer。

若要從 iSeries NetServer 安裝 iSeries Access for [Windows](http://www.ibm.com/eserver/iseries/access/supportedos.htm),請使用下列指示 (指示會視您的 Windows 作業系 統而有所不同):

- 1. 從 Windows 桌面上,以滑鼠右鍵按一下**網路上的芳鄰**圖示,然後按一下**搜尋電腦**。
- 2. 鍵入您要用來安裝 iSeries Access for Windows 的 iSeries NetServer 名稱,然後按一下**立即尋找**。
- <span id="page-27-0"></span>註: 如果您無法依據名稱找到 iSeries NetServer,請鍵入 IP 位址來代替 iSeries NetServer 名稱。 要尋找 IP 位址,請對 iSeries 伺服器執行 PING,如下所示:
- a. 開啓 DOS 視窗或指令提示。
- b. 鍵入 PING system,其中 system 是您要連接的 iSeries 伺服器名稱。
- 3. 出現電腦名稱時,在上面按兩下。這會啓動「Windows 檔案總管」。
- 4. 連按兩下 QIBM → ProdData → 存取 → Windows → 安裝 → 壓縮檔 → Setup.exe,以啓動安裝程式。
- 5. 一旦 iSeries Access for Windows 安裝程式開始,即請遵循程式中的指示與線上說明。

#### 附註:

- 如果系統管理者對「壓縮檔」目錄建立他自己的共用點 (可供遠端使用者共用的目錄), 則在 iSeries Access for Windows 安裝期間,您就**不能**安裝 iSeries 伺服器上已安裝過的外掛程式與第二語言。 如需外掛程式的相關資訊,請參閱線上說明及「資訊中心」。
- 如果管理者打算將服務修正程式包或新版次儲存在不同的位置,或者如果您要變更自動服務修正 程式包與版次升級的安裝來源,請在安裝完成後,使用 iSeries Access for Windows 内容的服 務頁面。 如果是第一次安裝 iSeries Access for Windows,CheckVersion 功能會自動從執行起始 安裝的磁碟機及目錄中接收新的服務修正程式包及新版次。

## 從 CD-ROM 安裝 iSeries Access for Windows

若要從 「iSeries 設定與操作 CD-ROM,SK3T-0194-02」 安裝 iSeries Access for Windows,請執行下列動作:

- 1. 如果您使用 Windows Server 2003, 請從指令行執行指令: chgusr /install。
- 2. 將 CD-ROM 插入光碟機。
- 3. 如果您的光碟機是設定成自動執行程式,請遵循下列步驟:
	- a. 按一下安装iSeries Access for Windows。
	- b. 跳至 5 步驟。
- 4. 如果您的光碟機不是設定成自動執行程式,請遵循下列步驟:
	- a. 到 CD-ROM 的根目錄下,按兩下 l**aunch.exe**。
	- b. 按一下安裝iSeries Access for Windows。
- 5. 一旦 iSeries Access for Windows 安裝程式開始,即請遵循程式中的指示與線上說明。
- 6. 如果您使用 Windows Server 2003,請在安裝程式完成之後,從指令行執行指令:chqusr /execute。

#### 附註:

- 1. 在 iSeries Access for Windows 安裝期間, 您無法從 iSeries 伺服器安裝外掛程式及第二語言。 CD 安裝完成後,您可以使用「選擇性安裝」來新增這些元件。您可以按一下**開始 → 程式集 → 選擇性安** 装,以存取「選擇性安裝」。執行「選擇性安裝」時,您必須指定適當的 iSeries 目錄。如需決定適 當目錄的相關資訊,請參閱 iSeries Access for Windows 安裝的路徑探查。
- 2. 若要變更自動「服務修正程式包」與版次升級的安裝來源,請使用 iSeries Access for Windows 内容的服務頁面。如果您是第一次安裝 iSeries Access for Windows, 且沒有更新安裝來源,則 CheckVersion 會檢查光碟機,以取得服務修正程式包與升級版。如果您要升級 iSeries Access for Windows, 且如果 CheckVersion 已配置為檢查特定目錄, 則 CheckVersion 會檢查指定的目錄, 而 不會檢查 CD-ROM。
- 3. 如需外掛程式的相關資訊,請參閱線上說明及「資訊中心」。

## <span id="page-28-0"></span> $#$  Windows 網路磁碟機安裝 iSeries Access for Windows

- 從 Windows 網路磁碟機安裝
- 1. 將磁碟機對映至安裝壓縮檔所在的位置。
- 2. 連按兩下 **setup.exe** 以啓動設定程式。
- 3. 當 iSeries Access for Windows 安裝程式開始後,請遵循程式中的指示與線上說明。

您的管理者可使用自訂的安裝功能,將 iSeries Access for Windows 的全部或部分複製到 Windows 系統的網 路磁碟機。有關自訂安裝的資訊,請參閱『建立及使用 iSeries Access for Windows 的自訂安裝壓縮檔』。

### **附註:**

- 1. 在從 Windows 網路磁碟機安裝 iSeries Access for Windows 期間,您無法從 iSeries 伺服器安裝外 掛程式及第二語言。這些產品與功能未隨附於 iSeries Access for Windows 套裝軟體內。安裝完成後, 您可以使用「選擇性安裝」來新增這些元件。執行「選擇性安裝」時,您必須指定適當的目錄。預 設目錄是前次在安裝或選擇性安裝中所使用的目錄。
- 2. 若要取得外掛程式及第二語言,請在「選擇性安裝」期間,選取已具有這些元件的伺服器作為來源 目錄。
- 3. 如果您的管理者打算將服務修正程式包或新版次儲存在不同的位置,或者如果您要變更自動「服務 修正程式包」 與版次升級的安裝來源,請在安裝完成後,使用 「iSeries Access for Windows 內容」 的「服務」頁。如果是第一次安裝 iSeries Access for Windows, CheckVersion 會自動從執行起始安 裝的磁碟機及目錄中,接收新的服務修正程式包及新版次。
- 4. 如需外掛程式及服務的相關資訊,請參閱線上說明及「資訊中心」。

## 在多台 PC 上安裝 iSeries Access for Windows

有數種方法能在多台 PC 上安裝 iSeries Access for Windows,而不必執行起始安裝及設定的所有步驟。此外, 您可以選取要併入安裝作業的元件,限制使用者對功能的存取。

## **:**

- 1. 有關安裝注意事項的資訊,請參閱第19頁的『在 PC 上安裝 [iSeries Access for Windows](#page-24-0)』。
- 2. 僅具有管理者權限的使用者可執行安裝、服務修正程式包更新及新版次的升級。您可以使用 Windows 的 遠端存取排程作業功能,讓您的使用者在不使用管理者專用權的情況下,執行安裝、服務修正程式包 更新以及升級。

下列項目說明數種常用的安裝方法。

### 建立及使用 iSeries Access for Windows 的自訂安裝壓縮檔:

建立自訂安裝壓縮檔,以用於跨網路安裝。

您可能想要控制使用者可以安裝哪些 iSeries Access for Windows 元件。有一個方法是從安裝壓縮檔中排除選 取的元件,然後將此自訂的安裝壓縮檔分送給您的使用者。「自訂安裝壓縮檔」精靈提供了簡單的介面來執行 此功能。

## 啓動自訂安裝壓縮檔精靈

您可以從「iSeries 操作 CD」啟動自訂安裝精靈,或瀏覽至安裝壓縮檔目錄 \QIBM\ProdData\Access\Windows\Install\Image, 並輸入 cwbinimg 來啓動。

## <span id="page-29-0"></span>服務安裝壓縮檔

將「暫時修訂程式 (PTF)」套用至 iSeries 伺服器或從這部伺服器中移除時,並不會更新任何自訂的安裝壓縮檔。 您必須重建安裝壓縮檔,才能取得服務修正程式包更新。或者,您也可以將服務修正程式包直接與現有的自訂 安裝壓縮檔結合在一起。如需相關指示,請造訪 [iSeries Access](http://www.ibm.com/eserver/iseries/access) 網站 (http://www.ibm.com/eserver/iseries/access)

。按一下最新的服務修正程式包。請閱讀 Downloads.txt 檔中的指示。

#### 分送安裝壓縮檔

此精靈可讓您指定建立自訂安裝壓縮檔的位置。這個位置必須是空目錄 (您無法改寫先前的安裝壓縮檔),且不 能是根目錄。此外,只有完整的安裝壓縮檔才能包含用來建立自訂安裝壓縮檔的程式。此精靈不會複製到使用 者的 PC 中。 您也可以將自訂的壓縮檔複製到 CD-ROM。將 CD-ROM 插入光碟機時, 「iSeries Access for Windows 設定」就會自動執行。

註: 如果您的 iSeries 伺服器具有多種 iSeries Access for Windows 第二語言,則您可以使用任何已安裝的第 二語言,或使用 iSeries 伺服器上的主要語言,作為新建的安裝壓縮檔的主要語言。如果是從 CD 執行精 靈,則無法使用第二語言,因為 CD 不包含任何第二語言。

#### 建立您自己的 CD-ROM:

建立 CD-ROM,以安裝 iSeries Access for Windows。

- Ⅰ 您可以建立自訂安裝壓縮檔,然後將壓縮檔寫入 CD,以建立您自己的 CD-ROM。
- □ 如需詳細資訊,請參閱第 23 頁的『建立及使用 [iSeries Access for Windows](#page-28-0) 的自訂安裝壓縮檔』。
- Ⅰ 另請參閱第22頁的『從 CD-ROM 安裝 [iSeries Access for Windows](#page-27-0)』,以取得相關資訊。

#### 執行 iSeries Access for Windows 的無聲自動安裝:

請建立含有您在安裝期間對提示的回應記錄的回應檔。然後,您就可使用這個回應檔來控制不需使用者互動的 重複作業。

無聲自動安裝可避免在 iSeries Access for Windows 安裝程序時需要使用者的介入。回應檔可提供所有安裝資 訊,因此在安裝 iSeries Access for Windows 時,不會顯示對話框。

回應檔含有系統在安裝程序時一般會提示您的安裝選項。

## 無聲自動安裝指示器

無聲自動安裝具有進度指示器。「無聲自動安裝指示器」是作業托盤中的一個圖示,它會在無聲自動安裝啓動 時出現,而且只要安裝仍在執行,該圖示就會保留在作業托盤中。將滑鼠移至圖示上方,可讓「無聲自動安裝 指示器」顯示完成的安裝百分比。您可以展開「無聲自動安裝指示器」來顯示更多資訊。順利完成安裝時,作 業托盤的圖示會消失。若安裝失敗,圖示仍會存在,且該圖示會出現一個紅色的小三角形以指出失敗狀況。按 一下紅色三角形,可以杳看失敗訊息。

#### 附註:

- 1. 如果「無聲自動安裝指示器」顯示的完成百分比小於您的預期,您可能要檢查日誌檔所記錄的錯 誤。
- 2. 除錯無聲自動安裝失敗的最好方式通常是在使用者 PC 上啓動非無聲自動安裝模式的安裝,然後查看 「元件確認」畫面之前是否出現任何非預期的對話框。大部份無聲自動安裝的失敗原因是在實際的 元件安裝檔案轉送之前,出現了非預期的對話框。

## <span id="page-30-0"></span>一般安裝與無聲自動安裝的差異

下表說明一般安裝與無聲自動安裝之間的差異,藉由比較這兩種安裝如何處理在安裝期間通常會發生的各種狀 況。

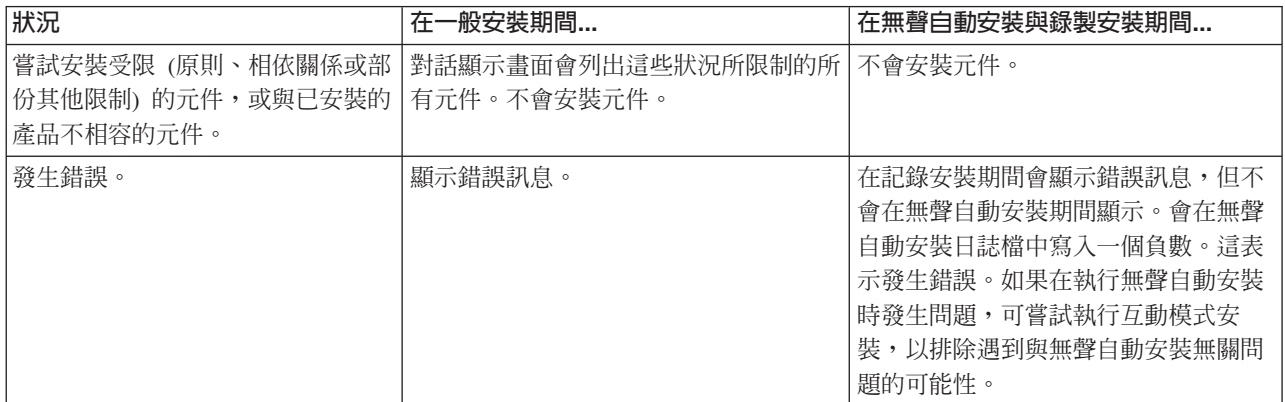

## 執行無聲自動安裝

若要執行無聲自動安裝,請參閱下列資訊。

#### 建立 **iSeries Access for Windows** 安裝作業的回應檔:

回應檔會記錄所作的選擇,以便在安裝程序中回應提示。在無聲自動安裝期間,安裝程式會使用回應檔,來取 得完成安裝所需的資訊。

若要建立回應檔,請遵循下列步驟:

1. 在 PC 上的 iSeries Access for Windows 安裝壓縮檔目錄的指令行上,輸入:

setup -r -f1d:\dir\file.iss

以執行安裝並記錄回應。

v

-f1 是選用參數,用來指示替代回應檔名稱。若未使用此參數,setup.iss 會記錄所有安裝選項。根據您的 作業系統,Setup.iss 會常駐在 Windows 目錄,例如,C:\Windows或 C:\Winnt。

- d:\dir\ 是想要建立回應檔的磁碟機及目錄。如果使用 -f1 參數,則必須指定磁碟機及目錄以及想要建 立的回應檔名稱。
- file.iss 是要建立的回應檔名稱。副檔名一律必須是 iss。
- 2. 完成設定程式,提供無聲自動安裝期間所要使用的回應。

完成安裝後,建立的 iss 檔看起來會類似:

#### 範例: 回應檔 (setup.iss):

此回應檔是選取了所有元件的「自訂」安裝所建立的。您的檔案會根據安裝類型、您選取的元件及您的國家語 言版本,而有所不同。

#### **附註:**

1. 範例回應檔中的 BootOption=3。這表示在完成安裝之後,PC 將自動重新啓動。若不想發生這種狀況, 請重設為 BootOption=0。

2. 閱讀第 41 頁的第 4 章, 『程式碼授權及免責聲明資訊』的重要法律資訊。

[InstallShield Silent] Version=v5.00.000 File=Response File [File Transfer] OverwriteReadOnly=NoToAll [DlgOrder] Dlg0=SdWelcome-0 Count=9 Dlg1=SdLicense-0 Dlg2=SdOptionsButtons-0 Dlg3=SdAskDestPath-0 Dlg4=CwbComponentDlg-0 Dlg5=SdShowDlgEdit1-0 Dlg6=SdStartCopy-0 Dlg7=SdAskOptions-0 Dlg8=SdFinishReboot-0 [SdWelcome-0] Result=1 [SdLicense-0] Result=1 [SdOptionsButtons-0] Result=103 [SdAskDestPath-0] szDir=C:\Program Files\IBM\Client Access Result=1 [CwbComponentDlg-0] CAOptional-type=string CAOptional-count=3 CAOptional-0=CAOptional\DirUpdate CAOptional-1=CAOptional\IRC CAOptional-2=CAOptional\OUG Unity-type=string Unity-count=19 Unity-0=Unity\Base Unity-1=Unity\BasicOp Unity-2=Unity\JobMan Unity-3=Unity\SysConfig Unity-4=Unity\Network Unity-5=Unity\IntSrvAdm Unity-6=Unity\Security Unity-7=Unity\UserGroups Unity-8=Unity\Database Unity-9=Unity\USQL Unity-10=Unity\UTS Unity-11=Unity\FileSys Unity-12=Unity\Backup Unity-13=Unity\Commands Unity-14=Unity\PackProd Unity-15=Unity\Monitors Unity-16=Unity\LogSys Unity-17=Unity\AFPMan Unity-18=Unity\Admin DataAccess\FileTransfer-type=string DataAccess\FileTransfer-count=2 DataAccess\FileTransfer-0=DataAccess\FileTransfer\DataXfer DataAccess\FileTransfer-1=DataAccess\FileTransfer\Excel DataAccess-type=string DataAccess-count=5 DataAccess-0=DataAccess\FileTransfer DataAccess-1=DataAccess\ODBC DataAccess-2=DataAccess\OLEDB DataAccess-3=DataAccess\MP DataAccess-4=DataAccess\WK4 Emulators\Standard-type=string Emulators\Standard-count=2

```
Emulators\Standard-0=Emulators\Standard\Base
Emulators\Standard-1=Emulators\Standard\PdfPdt
Emulators-type=string
Emulators-count=1
Emulators-0=Emulators\Standard
SSL-type=string
SSL-count=1
SSL-0=SSL\SSL128bit
PrinterDrivers-type=string
PrinterDrivers-count=2
PrinterDrivers-0=PrinterDrivers\AFP
PrinterDrivers-1=PrinterDrivers\SCS
Toolkit-type=string
Toolkit-count=3
Toolkit-0=Toolkit\Base
Toolkit-1=Toolkit\VBW
Toolkit-2=Toolkit\TJ
Component-type=string
Component-count=18
Component-0=Install
Component-1=Base
Component-2=Ub
Component-3=CAOptional
Component-4=Unity
Component-5=UECL
Component-6=DataAccess
Component-7=AFPViewer
Component-8=JRE
Component-9=JAVATB
Component-10=Emulators
Component-11=SSL
Component-12=PrinterDrivers
Component-13=OCI
Component-14=OpCon
Component-15=UToo
Component-16=Toolkit
Component-17=EZSetup
Result=1
[SdShowDlgEdit1-0]
szEdit1=IBM iSeries Access for Windows
Result=1
[SdStartCopy-0]
Result=1
[Application]
Name=Client Access
Version=CurrentVersion\Selectively_Installable_Components\EZ-Setup
Company=IBM
Lang=0009
[SdAskOptions-0]
Component-type=string
Component-count=2
Component-0=Add program folder shortcut to desktop.
Component-1=Show the Welcome Wizard when I restart my computer.
Result=1
[SdFinishReboot-0]
Result=1
BootOption=3
```
#### 啓動無聲自動安裝:

無聲自動安裝使用回應檔 (file.iss) 來回應安裝程序期間的提示。這能免除任何使用者在安裝程序中介入的必要, 而且可讓您在網路上快速且輕鬆地複製重複的安裝。無聲自動安裝的狀態相關資訊,可記錄在日誌檔 (file.log) 中。

若要啓動無聲自動安裝,在 iSeries Access for Windows 安裝壓縮檔目錄中的指令提示下,鍵入以下內容:

其中:

• -f1 是選用性參數,您可以使用此參數來指定要使用的回應檔 (file.iss)。若未使用此參數,安裝作業會嘗試 使用預設的回應檔,名稱是 setup.iss。 它會在包含 setup.exe 的目錄中尋找此檔案。

d:\dir 是包含要使用之回應檔的磁碟機及目錄。 如果使用 -*fl* 參數,則必須指定磁碟機、目錄,以及回應 檔名稱。

• -f2 是選用的參數,可讓您指定無聲自動安裝所建立之日誌檔的位置及名稱。如果不使用此參數,安裝作業 就會建立名為 setup.log 的日誌檔,並將它放在包含 setup.exe 的目錄中。

d:\dir 是包含日誌檔的磁碟機及目錄。如果使用 -f1 參數,則必須指定磁碟機、目錄,以及日誌檔名稱。 file.log 是您要建立的日誌檔名稱。

#### 無聲自動安裝的回覆碼:

若要查看無聲自動安裝是否順利完成,請查看日誌檔的回覆碼。如果接收到回覆碼 0,即表示順利完成安裝。 如果回覆碼非 0,請執行任何必要的動作來解決問題。啓動無聲自動安裝時,可指定日誌檔的名稱及位置。您 也可以在目標目錄的 silent.txt 中,看到失敗的其他相關資訊,如果未設定目標目錄,則可在 Windows 目錄 (Windows 或 Winnt) 的 cwbsilent.txt 中,查看該資訊。

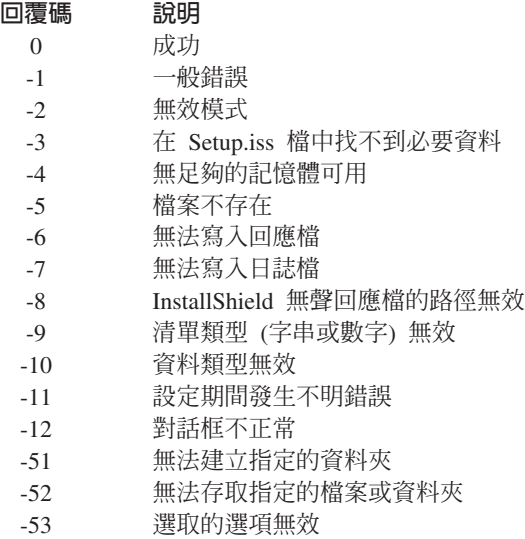

# SMS 參數:

您可以在內含多重指令的 .bat 檔中併入安裝作業。使用 SMS 參數可防止在完成設定前關閉 Setup.exe。

您可從 .bat 檔呼叫安裝壓縮檔,以便在完成無聲自動安裝之後,以及重新啓動之前執行其他指令。使用 SMS 參數可防止在完成安裝前關閉 setup.exe。這會使得 .bat 檔等到設定完成,再移到 .bat 檔的下一個陳述式。 您 可以將 SMS 參數,與無聲自動安裝及非無聲自動安裝兩者搭配使用。

若要在無聲自動安裝過程中使用 SMS 參數:

- 1. 完成第 25 頁的 『建立 [iSeries Access for Windows](#page-30-0) 安裝作業的回應檔』的步驟以建立回應檔。
- 2. 若要啓動無聲自動安裝及 SMS 參數,請在 iSeries Access for Windows 安裝壓縮檔目錄中的指令提示下, 鍵入如下內容:

setup.exe -SMS -s -f1d:\dir\file.iss -f2d:\dir\file.log

<span id="page-34-0"></span>其中,-f1 是選用的參數,可讓您指定要使用的回應檔 (file.iss), -f2 也是選用的參數,可讓您指定無聲自 動安裝所建立之日誌檔的位置及名稱。

#### **附註:**

- 1. SMS 必須是大寫字體;這是區分大小寫的參數。
- 2. 有關無聲自動安裝的資訊,請參閱第 24 頁的『執行 [iSeries Access for Windows](#page-29-0) 的無聲自動安裝』。

## 安裝服務修正程式包

套用 iSeries Access for Windows 服務修正程式包。

確定您已經安裝最新的 PTF 及服務修正程式包,可以避免針對已修正的問題發出不必要的服務呼叫,也可以為 您的 iSeries Access for Windows 用戶端建立更穩定的作業環境。

iSeries Access for Windows 把全部程式碼修訂納入服務修正程式包。最新的服務修正程式包除了包含現行服務 修正程式包的新修正外,也包含先前的服務修正程式包中所有的修訂。

當某個服務修正程式包 PTF 套用在伺服器上後,即會更新原來的 iSeries Access for Windows 安裝壓縮檔。 從這個已更新的安裝壓縮檔進行安裝的任何用戶端,會同時取得新的 iSeries Access for Windows 版次及服務 修正程式包層次。

iSeries Access for Windows **服務層次的檢查時機**功能會尋找已套用到 iSeries 伺服器的任何 PTF,然後下載修 訂程式。該功能亦會管理協力廠商應用程式 (外掛程式) 及其他元件的版本。

#### 重要:

- 「iSeries 領航員」外掛程式的 PTF 與 iSeries Access for Windows 服務修正程式包會分別提供。
- 具有管理者安全權限的使用者,才可以執行服務修正程式包更新,但是您可以讓您的使用者在沒有管 理者專用權的情況下,執行服務修正程式包更新。

請在下列主題中選擇,以取得更多有關授權的資訊、以及 PTF 及服務修正程式包的詳細指示及資訊。

#### 相關槪念

第9頁的『取得及安裝 [PTF](#page-14-0)』 取得伺服器的最新 PTF 及服務修正程式包,可以避免不必要的服務呼叫,並建立更穩定的作業環境。

#### 無聲安裝服務修正程式包:

使用回應檔 (包含安裝資訊),可以避免安裝及設定期間出現對話框及使用者互動。

在 iSeries Access for Windows 内容的服務標籤上,勾選執行無聲自動安裝框,就會以無聲方式執行服務 層次檢查及服務修正程式包安裝,不需任何使用者互動。無聲服務修正程式包安裝公用程式將使用回應檔的資 訊,以自動回答提示。

此回應檔與無聲自動安裝所使用的回應檔相同,但您必須指定下列名稱:

- SLTSP.ISS 針對服務修正程式包 (此檔案必須與您的服務修正程式包 setup.exe 位於相同的目錄中)
- SLTUP.ISS 針對升級 (此檔案必須與安裝 **setup.exe** 檔位於相同的目錄中)

建立回應檔時,可以設定參數來自動重新啓動。如果將此參數設為 yes,則應該在排定的工作中設定 SCHEDCHECK,以便在夜間執行無聲檢查服務版本。如需 SCHEDCHECK 的相關資訊,請參閱線上 iSeries Access for Windows User's Guide<sup>o</sup>

若設為 no,則會出現訊息框,要求使用者選取**確定**來重新啓動系統。

#### <span id="page-35-0"></span>相關工作

第 25 頁的 『建立 [iSeries Access for Windows](#page-30-0) 安裝作業的回應檔』

#### 服務層次的檢查時機功能:

檢查 iSeries Access for Windows 的更新項目。

您可以在 PC 上使用**服務層次的檢查時機** (iSeries Access for Windows 的功能), 偵測 iSeries 伺服器上的 iSeries Access for Windows 及相關元件的更新項目,並將服務修正程式包分送給用戶端 PC。

服務層次的檢查時機功能會自動檢查主電腦 iSeries 伺服器,查看任何已安裝的元件是否有更新項目。如果有可 用的更新,系統通常會警示使用者,並詢問是否進行更新。這個動作會以特殊模式開啓**選擇性安裝**,然後更新 適當的元件。

若要定義檢查服務層次的選項,請移往 iSeries Access for Windows 内容的**服務**標籤。您可以在其中設定 下列參數:

- 檢查服務層次的執行時間。
- 檢查服務層次的日期。
- 檢查服務層次之前經過的天數。
- 延遲檢查服務層次的分鐘數 (登入後)。
- **註:** 原則可以設定上述功能的限制。例如,如果原則設定特定的值,來控制檢查服務層次之間的間隔天數,則 變更上述參數並不能改寫此值。

選擇下列主題,以更加瞭解如何使用此功能。

#### 相關槪念

第9頁的『取得及安裝 [PTF](#page-14-0)』

取得伺服器的最新 PTF 及服務修正程式包,可以避免不必要的服務呼叫,並建立更穩定的作業環境。

#### 設定檢查服務層次内容:

指定檢查服務層次是否有新修訂程式需要下載的時間與頻率。

若要設定檢查服務層次的內容,請執行下列動作:

- 1. 連按兩下 iSeries Access for Windows 程式群組中的 iSeries Access for Windows 内容圖示。
- 2. 按一下**服務**標籤。
- 3. 變更值並按一下**確定**。
- 註: SCHEDCHECK 參數會置換頻率設定值 (如需 SCHEDCHECK 的相關資訊,請參閱 IBM eServer iSeries Access for Windows User's Guide,及產品提供的線上說明系統)。

#### 排定檢查服務層次:

建立批次檔案,以定期檢查您的服務層次。

您可以選擇性地將檢查服務層次排定為定期執行。若要這麼做,請建立 .bat 檔來執行檢查服務層次,然後使用 **at** 指令以指定批次檔的執行時間。

- 1. 建立排程器所呼叫的 .bat 檔。
	- 若要讓檢查服務層次使用 「iSeries Access for Windows 內容」的「服務」標籤上的參數,請在 .bat 檔中, 加入類似以下範例的指令行:
- 30 IBM 系統 iSeries: iSeries Access for Windows:安裝及設定

c:\...\Client~1\CWBCKVER.EXE\_LOGIN

- 若要在啓動排程項目時即執行檢查服務層次,請在 .bat 檔中放置類似以下範例的指令行: c:\...\Client~1\CWBCKVER.EXE SCHEDCHECK
- 2. 使用 at 指令以排定檢查服務層次。例如:
	- at 10:00/INTERACTIVE/EVERY:15 "c:\scheddir\ckverscd.bat"

這行指令會在每月第 15 日的上午 10:00 啓動檢查服務層次。

註: 此範例會使用 c:\scheddir 目錄中名為 ckverscd.bat 的 .bat 檔。您可以選擇 .bat 檔名及儲存的目錄。

當排程項目啓動時,桌面會開啓指令提示視窗。檢查服務層次會以訊息框及安裝精靈來提示使用者。此使用者 介面與 Windows 管理者在執行檢查服務層次時所看到的介面是相同的。

#### 取得及安装 PTF:

取得伺服器的最新 PTF 及服務修正程式包,可以避免不必要的服務呼叫,並建立更穩定的作業環境。

iSeries Access for Windows 的修訂程式,都會整合在服務修正程式包中,這會封裝到暫時修訂程式 (PTF) 中 進行遞送。 您可以將最新的 PTF 下載到您的 iSeries 伺服器,為 iSeries Access for Windows 用戶端提供更 穩定的作業環境,並更正已知的問題。在主電腦系統上安裝 PTF 之後,即可使用**服務層次的檢查時機**功能,將 服務修正程式包分送給用戶端 PC。

服務修正程式包 PTF 會在 iSeries 伺服器上更新 iSeries Access for Windows 安裝壓縮檔。所有安裝作業都會 反映主電腦 iSeries 伺服器的最新服務修正程式包層次。

註: 只有具有管理者權限的使用者,才可執行安裝、服務修正程式包更新及升級為新版次,您可以讓沒有管理 者專用權的使用者**遠端存取排程作業**。

## 取得最新的 PTF,以安装在 iSeries 伺服器上

使用傳送 PTF 訂購 (SNDPTFORD) 指令,為 iSeries 伺服器訂購 PTF。由於服務修正程式包 PTF 一般會超 過電子式傳送的大小限制,所以您可以藉由變更「遞送方法」(將 SNDPTFORD 上的 DELIVERY 參數變成 \* ANY), 在媒體上接收 PTF (參數預設為 \*LINKONLY)。或者,請使用 Fix Central。

您也可以雷子方式訂購服務修正程式包 CD,再將它直接放在「虛擬光學裝置」的整合檔案系統中,再從中進行 安裝。若要使用此選項,您必須使用 IBM Service 來事先安排。

若要更詳細地瞭解這些 PTF 訂購選項,請參閱 IBM iSeries 支援 (http://www.ibm.com/eserver/iseries/support/)

第一,並從左側功能表中選取修訂程式。

#### 相關槪念

第 30 頁的『服務層次的檢查時機功能』 檢查 iSeries Access for Windows 的更新項目。

#### 相關工作

第32頁的『遠端存取排程作業』 不使用管理者專用權套用服務修正程式包更新。

#### 相關參考

第29頁的『安裝服務修正程式包』 套用 iSeries Access for Windows 服務修正程式包。

<span id="page-37-0"></span>『服務修正程式包的下載網站』 尋找 PC 可執行的服務修正程式句。

#### 服務修正程式包的下載網站:

尋找 PC 可執行的服務修正程式包。

IBM 授與您使用所有程式設計程式碼範例的非專屬授權,您可以依據這些範例,產生類似的功能,來符合您的 需要。

除法律規定不得排除的保證外,IBM、IBM 之程式開發人員及供應商不提供具任何明示或默示之保證,包含且 不限於任何相關技術支援之未侵害他人權利之保證、或可商用性及符合特定效用等之默示保證。

在任何情況下,IBM、IBM 之程式開發者或供應商對下列情事均不負賠償責任,即使被告知該情事有可能發生 時,亦同:

1. 資料之滅失或毀損;

2. 直接、特殊、附帶或間接的傷害或其他衍生之經濟損害;或

3. 利潤、營業、收益、商譽或預期節餘等項之損失。

倘法律規定不得排除或限制賠償責任時,則該排除或限制無效。

您也可以在下列網站取得具有 PC 可執行格式的服務修正程式包:

- 「iSeries Access 服務修正程式包」頁: www.ibm.com/eserver/iseries/access/casp.htm
- · IBM FTP 站台:

ftp://ftp.software.ibm.com

向下瀏覽 AS/400<sup>®</sup> 目錄至 as400/products/clientaccess/win32/v5r4m0/servicepack。

#### 相關槪念

第9頁的『取得及安裝 PTF』 取得伺服器的最新 PTF 及服務修正程式包,可以避免不必要的服務呼叫,並建立更穩定的作業環境。

#### 遠端存取排程作業:

不使用管理者專用權套用服務修正程式包更新。

由於 Windows 作業系統內建的限制,您以管理者的身分登入時,才能升級服務修正程式包及 iSeries Access for Windows。 您可以將 Windows 作業系統的排程作業功能與遠端存取功能搭配使用,讓您的使用者在不使用管 理者專用權的情況下,執行服務修正程式包更新及 iSeries Access for Windows 升級。藉由在本端電腦上建立 排程作業,並將 .job 檔拖移至遠端電腦帳號,網路管理者即可建立作業檔以進行維護,並在需要時將它們加入 使用者電腦中。您可以利用電子郵件訊息傳送與接收作業檔案,也可以在您的電腦上共用「排程作業」資料 夾,讓使用者能使用「網路上的芳鄰」來遠端存取它。

若要使用排程作業:

- 1. 在 Windows 桌面上, 連按兩下我的電腦。
- 2. 連按兩下排程作業。
- 3. 使用說明以協助排程作業。

附註:

- 1. 遠端排程作業將在 PC 的管理者帳戶下執行。若要執行排程作業,iSeries 伺服器必須存在相同的管理 者使用者 ID 及密碼。若 PC 或 iSeries 的密碼變更,則必須編輯或刪除所有排程作業,再以新的管 理者密碼來重建。
- 2. 如果 iSeries 沒有管理者帳戶存在,則可使用 NetServer 訪客使用者設定檔,來支援從 PC 代表管理 者帳戶提出的任何安裝要求。訪客使用者設定檔可能會造成安全上的危險。有關建立訪客使用者設 定檔的資訊,請參閱 Set the guest user profile for iSeries NetServer。

#### 相關概念

第9頁的『取得及安裝 PTF』 取得伺服器的最新 PTF 及服務修正程式包,可以避免不必要的服務呼叫,並建立更穩定的作業環境。

### 將新功能整合至 iSeries 領航員

安裝、解除安裝及維護外掛程式。

外掛程式位於主電腦伺服器上的來源目錄中,可用來將新功能或應用程式整合至 「iSeries 領航員」。 它們通 常會:

- 將資料夾及物件加入階層樹
- 將選項加入「iSeries 領航員」功能表
- 將內容頁加入資料夾或物件的內容表

您可以將分送外掛程式給使用者的作業,當作安裝程序的一部分進行。如果外掛程式位於安裝來源檔中,則它 會成為「iSeries 領航員」的子元件。

如果您的安裝來源檔中沒有外掛程式存在,則可以使用「選擇性安裝」,將其作為單獨的可安裝元件進行安 裝。完成產品安裝之後,當您啓動「選擇性安裝」時,請提供要安裝的外掛程式所在的位置 (下列其中一個目 錄)。

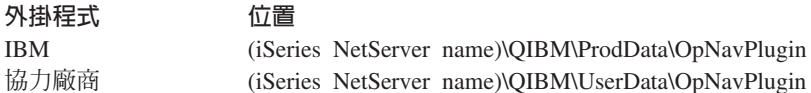

#### 註:

- 「選擇性安裝」會顯示可以從指定位置安裝的所有「外掛程式」。不過,如果用戶端及主電腦具有不同 的版本、版次及修正層次 (VxRxMx), 則可能不會顯示 iSeries Access for Windows 部分可安裝的選用 亓件。
- 如果 iSeries Access for Windows 未明確支援外掛程式,畫面將出現警告訊息。不過,您仍然可安裝外 掛程式。

安裝之後,可以使用服務層次的檢查時機功能,來維護外掛程式。

#### 升級或服務外掛程式

若要更新外掛程式,只要將更新檔案複製到主電腦上的外掛程式安裝來源目錄即可。

服務層次的檢查時機功能會維護外掛程式的版本。每當此功能啓動時,它就會檢杳丰雷腦上的外掛程式安裝來 源目錄,查看外掛程式是否需要升級。如果外掛程式需要升級,CheckVersion 將以特殊模式啓動 iSeries Access for Windows 的「選擇性安裝」程式。「選擇性安裝」接下來會更新外掛程式。

有關外掛程式及其使用方式的資訊,請參閱開發 iSeries 領航員外掛程式。

## 安裝或移除個別元件

使用「選擇性安裝」可讓您安裝或移除 iSeries Access for Windows 的個別元件。

如果您已在 PC 上安裝 iSeries Access for Windows, 且想要安裝或移除 iSeries Access for Windows 的其他 元件,則可以使用「選擇性安裝」。若要啓動「選擇性安裝」:

1. 從 Windows 桌面,按一下開始 → 程式集 → IBM iSeries Access for Windows → 選擇性安裝。

2. 遵循「選擇性安裝」提供的指示及線上說明

## 安裝其他語言版本

您可以從安裝了 iSeries Access for Windows (5722-XE1) 及所要的第二語言的 iSeries 伺服器中,安裝第二語 言。如需在 iSeries 伺服器安裝第二語言的資訊,請參閱「資訊中心」的「安裝、升級或刪除 i5/OS」及相關軟 體主題集合。

您可以在新安裝、升級或選擇性安裝期間,安裝第二語言。

- 若要在新安裝期間安裝第二語言:
	- 1. 將磁碟機對映至 iSeries QIBM 共用點 (\\NetServerName\QIBM)
	- 2. 連按兩下 QIBM → ProdData → 存取 → Windows → 安裝 → 壓縮檔 → Setup.exe,以啓動安裝程式。
	- 3. 選擇**完整**安裝,將所有第二語言,以及其他所有 iSeries Access for Windows 元件安裝到您的 PC。選擇 自訂安裝來選取要安裝到 PC 的第二語言及元件。
	- 4. 完成精靈。
- 若要在升級期間安裝第二語言:
	- 1. 將磁碟機對映至 iSeries QIBM 共用點 (\\NetServerName\QIBM)
	- 2. 連按兩下 QIBM → ProdData → 存取 → Windows → 安裝 → 壓縮檔 → Setup.exe,以啓動安裝程式。
	- 3. 如果在先前的版本中已安裝了第二語言,請選擇<mark>基本</mark>升級。若未安裝第二語言,請選擇**選擇性**升級以選 取要新增或移除的第二語言及元件。
	- 4. 完成精靈。
- 若要在安裝 iSeries Access for Windows 之後,安裝第二語言:
	- 1. 將磁碟機對映至 iSeries QIBM 共用點 (\\NetServerName\QIBM)
	- 2. 按一下開始 → 程式集 → IBM iSeries Access for Windows → 選擇性安裝 <sup>。</sup>
	- 3. 在「選擇性安裝」選項中,鍵入要對映至 iSeries 的磁碟機代號。按一下**下一步**。
	- 4. 選取要新增或移除的第二語言及元件。
	- 5. 完成精靈。

安裝第二語言之後,請使用 iSeries Access for Windows 内容,選取要使用的語言。

註: 如果決定在安裝第二語言之後安裝 .NET Data Provider,則必須:

- 1. 使用「選擇性安裝」,解除安裝第二語言。
	- 如果未解除安裝第二語言,則 .NET Data Provider 不支援第二語言的 IntelliSense 功能。
- 2. 安裝 .NET Data Provider。
- 3. 使用「選擇性安裝」以安裝第二語言。

#### 相關工作

『安裝或移除個別元件』

使用「選擇性安裝」可讓您安裝或移除 iSeries Access for Windows 的個別元件。

<span id="page-40-0"></span>相關資訊

安裝、升級或刪除 i5/OS 及相關軟體

## 升級 iSeries Access for Windows

如果已安裝 iSeries Access for Windows, 請使用此資訊來瞭解如何升級到較新的版次。

如果您已安裝 iSeries Access for Windows 且想要升級成較新的版次,則應注意下列事項:

- 您可以在升級 iSeries Access for Windows 時,安裝其他功能或移除功能。
- 僅具有管理者權限的使用者可升級到新版次。您可以使用 Windows 的遠端存取排程作業功能,讓您的使用 者在不具有使用管理者專用權的情況下,進行升級。
- 如果用於進行 iSeries Access for Windows 升級的來源中,沒有您在前版次 iSeries Access for Windows 中 所安裝的元件,則在升級期間會自動解除安裝缺少的元件。
- 如果安裝了 56 位元的「用戶端加密」,在升級期間,會升級為 128 位元的「用戶端加密」。
- 從 V5R2 開始,iSeries Access for Windows 就不支援郵件 API (MAPI)。進行升級時,會自動從 PC 中解 除安裝 MAPI。如果您是從還在使用 MAPI 直接繫結至系統分送目錄,來儲存使用者資訊的較早版次進行升 級,則建議您從使用系統分送目錄,移轉為使用『發佈目錄資訊到 LDAP』。
- 從 V5R3 開始, 「iSeries 領航員應用程式開發」可安裝元件中包含的功能,已包含在 「iSeries 領航員網路」 可安裝元件中。

若要從 iSeries NetServer 升級,請遵循第 21 頁的『從 iSeries NetServer 安裝 iSeries Access for Windows』 中的安裝程序。

若要從 CD-ROM 升級,請遵循第 22 頁的 『從 CD-ROM 安裝 iSeries Access for Windows』 中的安裝程序。

若要從 Windows 網路磁碟機升級,請遵循第 23 頁的『從 Windows 網路磁碟機安裝 iSeries Access for Windows』的安裝程序。

## 發佈目錄資訊到 LDAP

使用「iSeries 領航員」來發佈目錄資訊至 LDAP:

- 1. 開啓「iSeries 領航員」。
- 2. 以滑鼠右鍵按一下系統名稱。
- 3. 選取内容。
- 4. 選取目錄服務標籤。
- 5. 選取使用者資訊以發佈 LDAP 目錄伺服器。

關於使用「iSeries 領航員」發佈目錄資訊至 LDAP 的詳細資料,請參閱發佈資訊至目錄伺服器。

您還可以使用文字介面來完成發佈目錄資訊至 LDAP。關於使用文字介面來發佈目錄資訊至 LDAP 的詳細資 料,請參閱這個 API 字母順序清單。

關於 LDAP 及發佈的一般資訊,請參閱 iSeries LDAP (http://www.ibm.com/eserver/iseries/ldap)

### 從 PC 解除安裝 iSeries Access for Windows

如果已安裝 iSeries Access for Windows, 請使用此資訊來瞭解如何將其從 PC 解除安裝。

若要解除安裝 iSeries Access for Windows:

- <span id="page-41-0"></span>1. 儲存資訊,並關閉正在執行的應用程式。
- 2. 在桌面上, 連按兩下我的雷腦。
- 3. 開啓控制台 → 新增/移除程式。
- 4. 從已安裝程式的清單中選取 IBM iSeries Access for Windows,然後按一下變更/移除。
- 5. 在「iSeries Access for Windows 安裝精靈」中,選取解除安裝。
- 6. 澊循精靈的指示。
- 註: 完成時,精靈會關閉並重新啓動 PC。

## 相關資訊

- 尋找 iSeries Access for Windows 的其他相關資訊來源。
- 底下列出與 iSeries Access for Windows 丰題相關的網站及線上說明。

## 網站

- IBM 首頁→ (http://www.ibm.com) 請造訪此網站來取得 IBM 產品、服務、支援及下載的相關資訊。
- IBM iSeries 首頁<sup>文</sup> (http://www.ibm.com/eserver/iseries) 瞭解 iSeries 系列伺服器。
- IBM iSeries Access for Windows 首頁 <a>
(http://www.ibm.com/eserver/iseries/access/windows/) 請造訪此網站以瞭解更多 iSeries Access for Windows 資訊。
- IBM iSeries Access 首頁 (http://www.ibm.com/eserver/iseries/access) 此網站包括 iSeries Access 的線上產品相關資訊。
- 「iSeries 領航員」是一種功能強大的 Windows 用戶端圖形式介面。請造訪此網站以參閱每一個版次適 用的「iSeries 領航員」功能
- IBM 軟體首頁 → (http://www.ibm.com/software)

請將此網站當作 IBM 軟體、試用與嘗鮮版、軟體新聞、軟體購買資訊,以及軟體支援中心等參考資 源。

- IBM eServer iSeries 支援 (http://www.ibm.com/eserver/iseries/support/) iSeries 及 i5/OS 的技術支援及資源。
- IBM Redbooks<sup>™</sup> 首頁 (http://www.redbooks.ibm.com) 請參閱此網站以取得其他技能、技術問答集及材料資訊。
- IBM iSeries NetServer 首頁 (http://www.ibm.com/servers/eserver/iseries/netserver/) 請參閱此網站以取得 iSeries NetServer 的相關資訊。
- iSeries Access for Windows Readme 檔 V (www.ibm.com/eserver/iseries/access/v5r4.html) 請參閱此網站以取得產品的重要資訊或技術變更資訊。

# - **[APAR](http://www.ibm.com/servers/eserver/iseries/access/caiixe1.htm) (http://www.ibm.com/servers/eserver/iseries/access/caiixe1.htm)**

參考用授權的程式分析報告 (參考用 APAR) 是一份電子文件,用來告知一些在出版品、線上資訊、重 要修訂資訊或其他來源中所沒有的資訊。

## 線上說明

安裝 iSeries Access for Windows 後,您即擁有一份有用資源,稱為線上**使用手冊**。此手冊會協助您尋找及更 正問題,並含有如何做的程序。請利用使用手冊中的索引來搜尋特定主題。「使用手冊」會引導您面對許多複 雜的情況,並協助您解決大部分問題。

註: 如果您執行 iSeries Access for Windows 的自訂或「5250 使用者」安裝,則可能未安裝「使用手冊」。您 可以透過「選擇性安裝」來安裝「使用手冊」。

### 相關概念

第5頁的『設定 [iSeries Access for Windows](#page-10-0) 的伺服器』 使用此資訊,可以學習在 iSeries 伺服器上安裝 iSeries Access for Windows 及其他必要和選用程式的步驟。

## <span id="page-44-0"></span>- **3 iSeries Access for Windows**G-

IBM eServer iSeries Access for Windows 具備各種 PC 至 iSeries 伺服器的功能、應用程式及啓動程式。IBM eServer iSeries Access for Windows 的某些功能可讓您:

- 利用 .NET 技術,使用 IBM DB2 UDB for iSeries .NET Provider 來閱讀及擷取資料、進行變更,以及針 對 iSeries 伺服器上的資料物件執行 SQL 伺服器指令。
- 使用 SQL 陳述式、儲存程序、資料佇列、程式及指令來開發主從架構應用程式,也能讓您使用 OLE DB Provider 來存取邏輯及實體的 DB2 UDB for iSeries 資料庫檔案的記錄層資料。
- 使用「進入遠端指令 (IRC)」,將各種系統的指令傳送至已安裝 iSeries Access for Windows 的個人電腦中, 並在目標系統上執行那些指令。
- 使用 AFP Workbench Viewer & Printer Drivers 來管理、檢視及列印 iSeries 印表機輸出。
- 使用「資料傳送」功能,在 PC 用戶端與 iSeries 伺服器之間傳送資料。
- 使用 PC5250,來利用終端機模擬與印表機模擬所帶來的好處。
- 使用「iSeries 領航員」管理 iSeries 伺服器。 「iSeries 領航員」所提供的「管理中心」,可以讓您輕鬆地管 理多台伺服器。
- 使用 EZSetup 與 「作業主控台」來設定及服務 iSeries 伺服器。
- 利用 ODBC 介面來操作您的資料庫。
- 使用應用程式開發資源,如「應用程式設計介面 (API)」及相關程式碼範例程式、標頭檔、檔案庫檔案,以及 Programmer's Toolkit 所提供的文件。
- 透過 iSeries Support for Windows Network Neighborhood (iSeries NetServer),使用檔案與列印服務功能。

有關使用 IBM eServer iSeries Access for Windows 的完整文件,請參閱本產品所提供的線上說明系統:IBM *eServer iSeries Access for Windows User's Guide*  $\circ$ 

# <span id="page-46-0"></span>第 4 章 程式碼授權及<mark>冤責</mark>聲明資訊

IBM 授與您使用所有程式設計程式碼範例的非專屬授權,您可以依據這些範例,產生類似的功能,來符合您的 需要。

Ⅰ 除法律規定不得排除的保證外,IBM、IBM 之程式開發人員及供應商不附具任何明示或默示之保證,包含且不 □ 限於任何相關技術支援之未侵害他人權利之保證、或可商用性及符合特定效用等之默示保證。

Ⅰ 在任何情況下,IBM、IBM 之程式開發者或供應商對下列情事均不負賠償責任,即使被告知該情事有可能發生 | 時,亦同:

- | 1. 資料之滅失或毀損;
- | 2. 直接、特殊、附帶或間接的傷害或其他衍生之經濟損害;或
- | 3. 利潤、營業、收益、商譽或預期節餘等項之損失。

□ 倘法律規定不得排除或限制賠償責任時,則該排除或限制無效。

# <span id="page-48-0"></span>附錄. 注意事項

本資訊是針對 IBM 在美國所提供之產品與服務開發出來的。

而在其他國家中,IBM 不見得有提供本書中所提的各項產品、服務、或功能。要知道您所在區域是否可用到這 些產品與服務時,請向當地的 IBM 服務代表查詢。本書在提及 IBM 產品、程式或服務時,不表示或暗示只能 使用 IBM 的產品、程式或服務。只要未侵犯 IBM 的智慧財產權,任何功能相當的產品、程式或服務都可以取 代 IBM 的產品、程式或服務。不過,其他非 IBM 產品、程式或服務在運作上的評價與驗證,其責任屬於使用 者。

在這本書或文件中可能包含著 IBM 所擁有之專利或專利申請案。本書使用者並不享有前述專利之任何授權。您 可以用書面方式來查詢授權, 來函請寄到:

IBM Director of Licensing IBM Corporation North Castle Drive Armonk, NY 10504-1785 U.S.A.

若要查詢有關二位元組 (DBCS) 資訊的特許權限事宜,請聯絡您國家的 IBM 智慧財產部門,或者用書面方式 寄到:

IBM World Trade Asia Corporation Licensing 2-31 Roppongi 3-chome, Minato-ku Tokyo 106-0032, Japan

下列段落若與當地之法令抵觸,則不適用之: IBM 僅以「現狀」提供本出版品,而不為任何明示或默示之保證 (包括但不限於產品未涉侵權、可售性或符合特定效用的保證。) 倘若干地區在特定交易中並不許可相關明示或 默示保證之棄權聲明,則於該等地區之特定交易,此項聲明不適用之。

本資訊中可能包含技術上或排版印刷上的錯誤。因此,IBM 會定期修訂;並將修訂後的內容納入新版中。同時, IBM 得隨時修改或變更本出版品中所提及的產品及程式。

本資訊中任何對非 IBM 網站的敘述僅供參考,IBM 對該等網站並不提供保證。該等網站上的資料,並非 IBM 產品所用資料的一部分,如因使用該等網站而造成損害,其責任由 貴客戶自行負責。

IBM 得以其認定之各種適當方式使用或散布由 貴客戶提供的任何資訊,而無需對您負責。

本程式之獲授權者若希望取得相關資料,以便使用下列資訊者可洽詢 IBM。其下列資訊指的是: (1) 獨立建立 的程式與其他程式 (包括此程式) 之間更換資訊的方式 (2) 相互使用已交換之資訊方法 若有任何問題請聯絡:

IBM Corporation Software Interoperability Coordinator, Department YBWA 3605 Highway 52 N Rochester, MN 55901 U.S.A.

上述資料之取得有其特殊要件,在某些情況下必須付費方得使用。

<span id="page-49-0"></span>Ⅰ IBM 基於雙方之「IBM 客戶合約」、「IBM 國際程式授權合約」、「IBM 機器碼授權合約」或任何同等合約 | 之條款,提供本出版品中所述之授權程式與其所有適用的授權資料。

任何此處涵蓋的執行效能資料都是在一個受控制的環境下決定出來的。因此,於其他不同作業環境之下所得的 結果,可能會有很大的差異。有些測定已在開發階段系統上做過,不過這並不保證在一般系統上會出現相同結 果。再者,有些測定可能已透過推測方式評估過。但實際結果可能並非如此。本文件的使用者應根據其特有的 環境,驗證出適用的資料。

本資訊所提及之非 IBM 產品資訊,係一由產品的供應商,或其出版的聲明或其他公開管道取得。IBM 並未測 試過這些產品,也無法確認這些非 IBM 產品的執行效能、相容性、或任何對產品的其他主張是否完全無誤。如 果您對非 IBM 產品的性能有任何的疑問,請涇向該產品的供應商杳詢。

本資訊中含有日常商業活動所用的資料及報告範例。為了提供完整的說明,這些範例包括個人、公司、廠牌和 產品的名稱。這些名稱全屬虛構,若與任何公司的名稱和住址雷同,純屬巧合。

#### 著作權授權:

本資訊包含原始語言的範例應用程式,用以說明各種作業平台上的程式設計技術。您可以基於研發、使用、銷 售或散佈符合作業平台(用於執行所撰寫的範例程式) 之應用程式設計介面的應用程式等目的,以任何形式複 製、修改及散佈這些範例程式,而無需付費給 IBM。這些範例尚未徹底經過所有情況的測試。因此,IBM 不保 證或暗示這些程式的穩定性、服務能力或功能。

這些範例程式或是任何衍生著作的每一份拷貝或任何部份,都必須具有下列的著作權聲明:

© (your company name) (year). Portions of this code are derived from IBM Corp. Sample Programs. © Copyright IBM Corp. \_enter the year or years\_. All rights reserved.

若您是以電子檔檢視此資訊,則照片和彩色圖例可能不會出現。

## 程式設計介面資訊

本 iSeries Access 出版品文件是使用允許客戶撰寫程式以取得 iSeries Access 服務的「程式設計介面」。

#### 商標

下列術語是 IBM 公司在美國及 (或) 其他國家的商標。

- $1 2 3$
- $I$  AFP
- | Client Access
- $1$  DB<sub>2</sub>
- l e (標誌) server
- | eServer
- $\frac{1}{5}$ /OS
- $I$  IBM
- | IBM (標誌)
- | Lotus
- | NetServer
- | iSeries
- | Redbooks

<span id="page-50-0"></span>| Intel、Intel Inside (標誌)、MMX 及 Pentium 是 Intel Corporation 在美國及 (或) 其他國家的商標。

Microsoft、Windows、Windows NT 以及 Windows 商標是 Microsoft Corporation 在美國及 (或) 其他國家的 商標。

Java 以及所有與 Java 有關的商標是 Sun Microsystems, Inc. 在美國及 (或) 其他國家的商標。

| Linux 是 Linus TorvaIds 在美國及 (或) 其他國家的商標。

UNIX 是 The Open Group 在美國及其他國家的註冊商標。

其他公司、產品及服務名稱,可能是其他公司的商標或服務標誌。

## 條款

根據下述條款,授予您對這些出版品的使用權限。

個人使用:您可複製該等出版品供個人及非商業性用途使用,惟應註記 IBM 著作權標示及其他所有權歸屬 IBM 之相關文字。未經 IBM 明示同意,您不得散佈、展示或改作該等出版品或其任何部份。

商業使用:您可以複製、散佈及展示該等出版品僅供企業內部使用,惟應註記 IBM 著作權標示及其他所有權歸 屬 IBM 之相關文字。未經 IBM 明示同意,您不得改作該等出版品,也不得於企業外複製、散佈或展示該等出 版品或其任何部份。

除本使用聲明中明確授予之許可外,使用者就出版品或任何包含於其中之資訊、資料、軟體或其他智慧財產 權,並未取得其他任何明示或默許之許可、軟體授權或權利。

使用者對於出版品之使用如危害 IBM 的權益,或 IBM 認定其未遵照上述指示使用出版品時,IBM 得隨時撤 銷此處所授予之許可。

除非您完全遵守所有適用之一切法規,包括所有美國出口法規,否則您不得下載、出口或再輸出此等資訊。

IBM 對於該等出版品之內容不為任何保證。出版品依其「現狀」提供,不附帶任何明示或默示之擔保,其中包 括 (但不限於) 適售性、未涉侵權及適合特定用途之默示擔保責任。

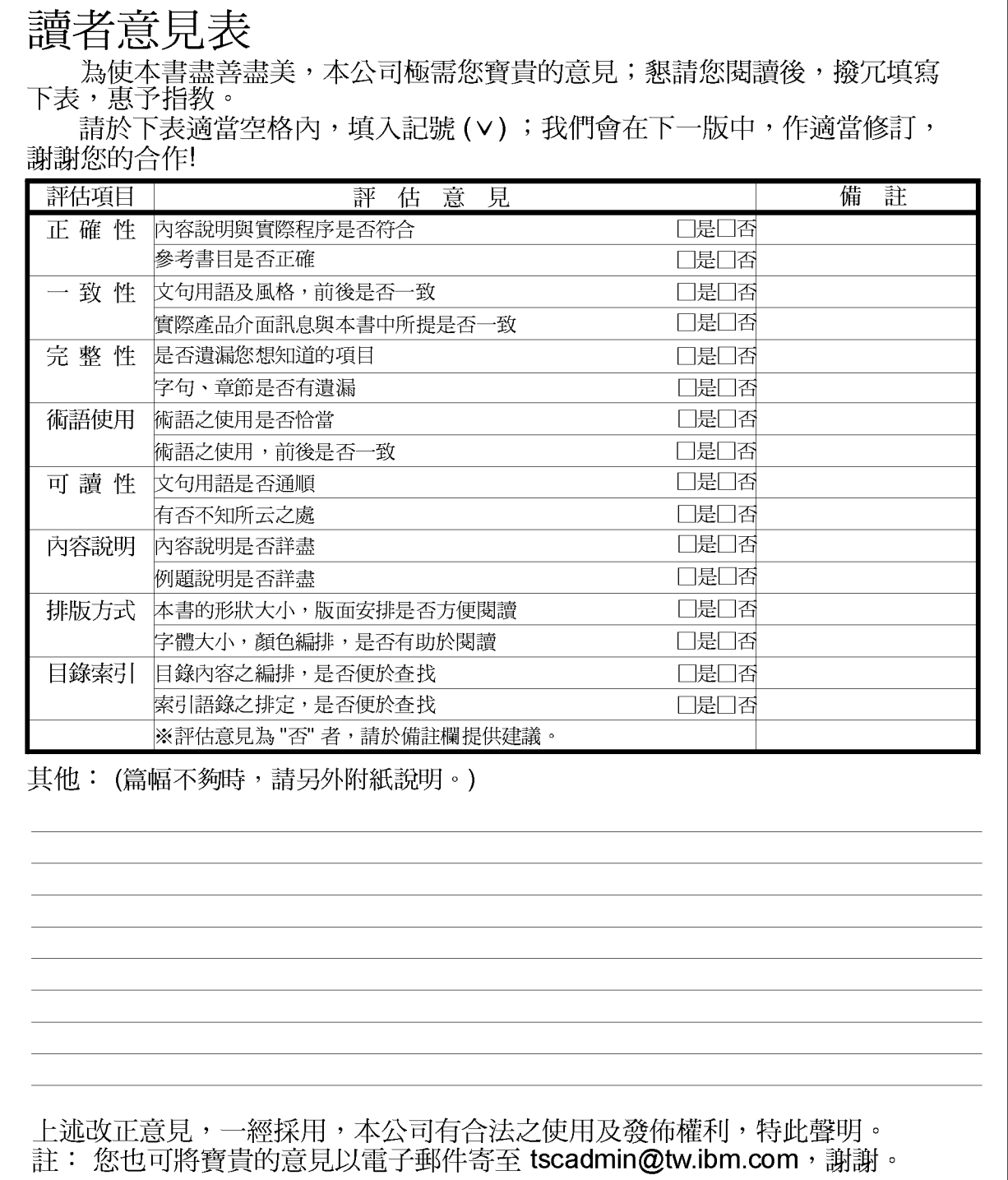

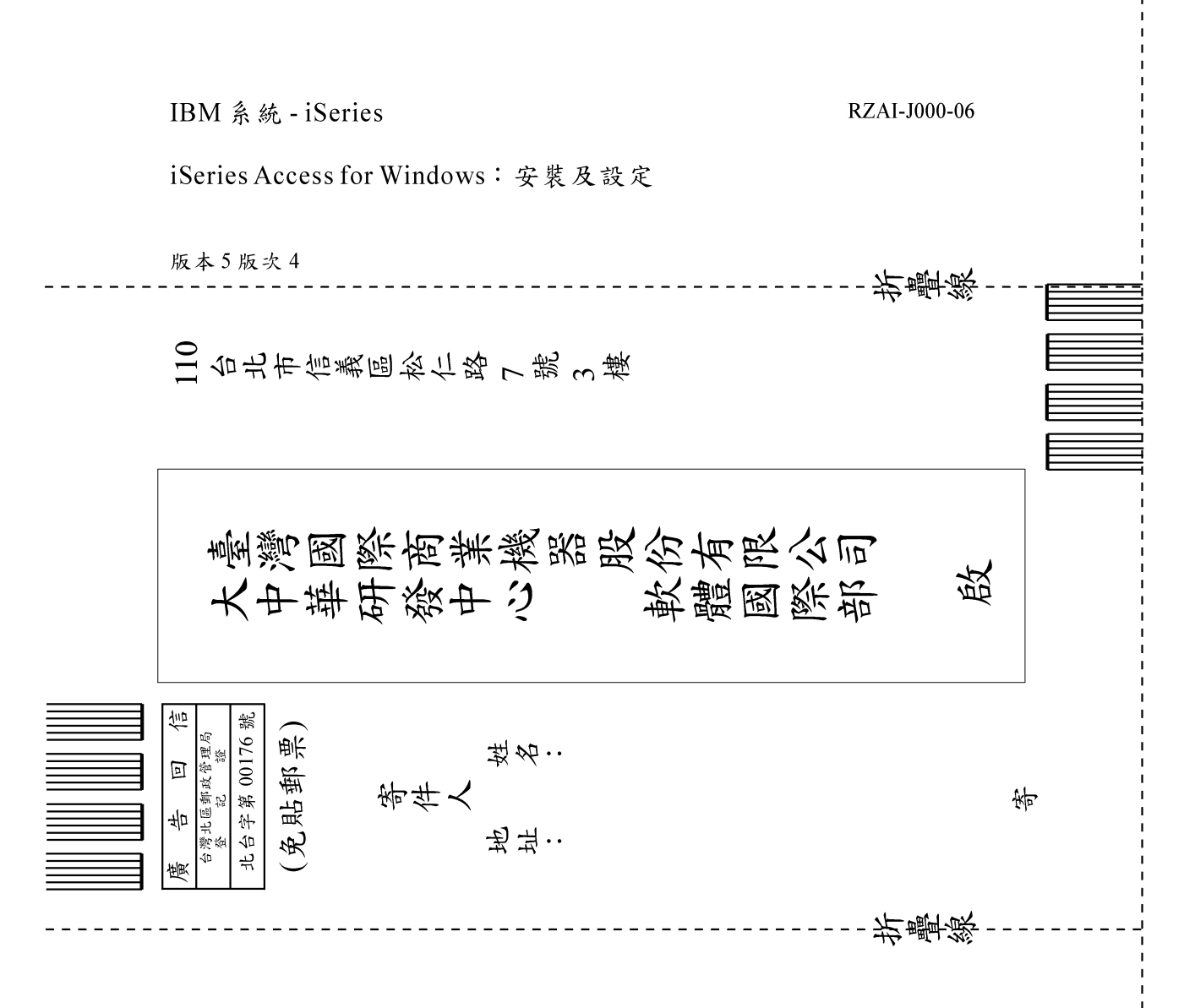

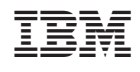